# **D-Link Quick Installation Guide**

**all Windows Operating Systems**

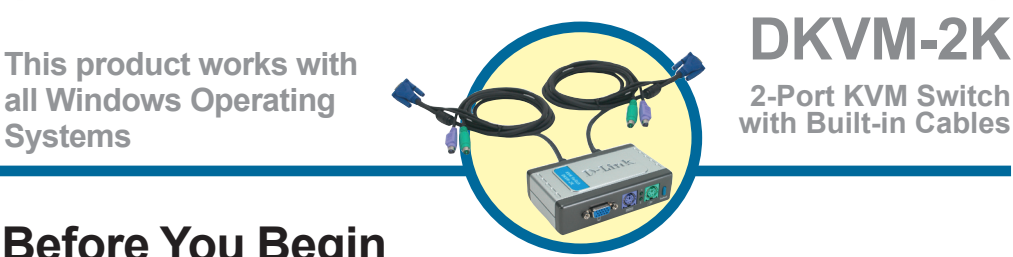

**2-Port KVM Switch with Built-in Cables**

### **Before You Begin**

You must have at least the following:

- PS/2 Keyboard
- PS/2 Mouse
- VGA or Higher Monitor

### **Check Your Package Contents**

These are the items included with your purchase:

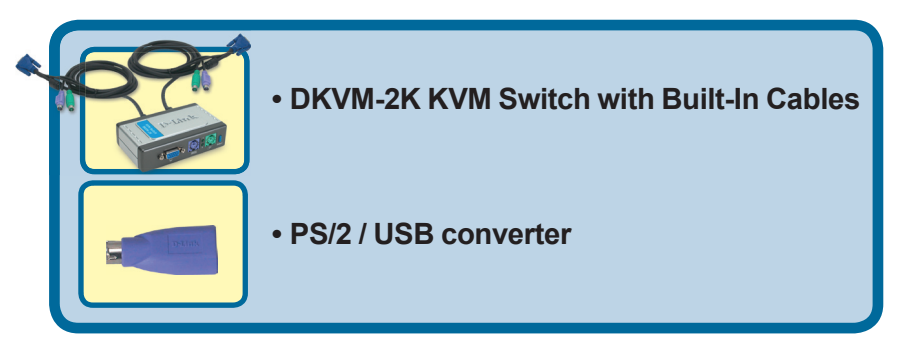

If any of the above items are missing, please contact your reseller.

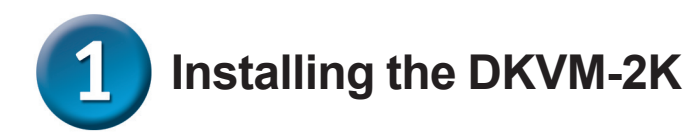

**Make sure that all your computers are turned OFF before installing the DKVM-2K to avoid mouse and keyboard errors when booting up your computers.**

Attach your monitor's HDDB 15 VGA connector to the console port of the DKVM-2K.

Attach your computer's 6-pin PS/2 male keyboard connector to the DKVM-2K keyboard port.

Attach your computer's 6-pin PS/2 male mouse connector to the DKVM-2K mouse port.

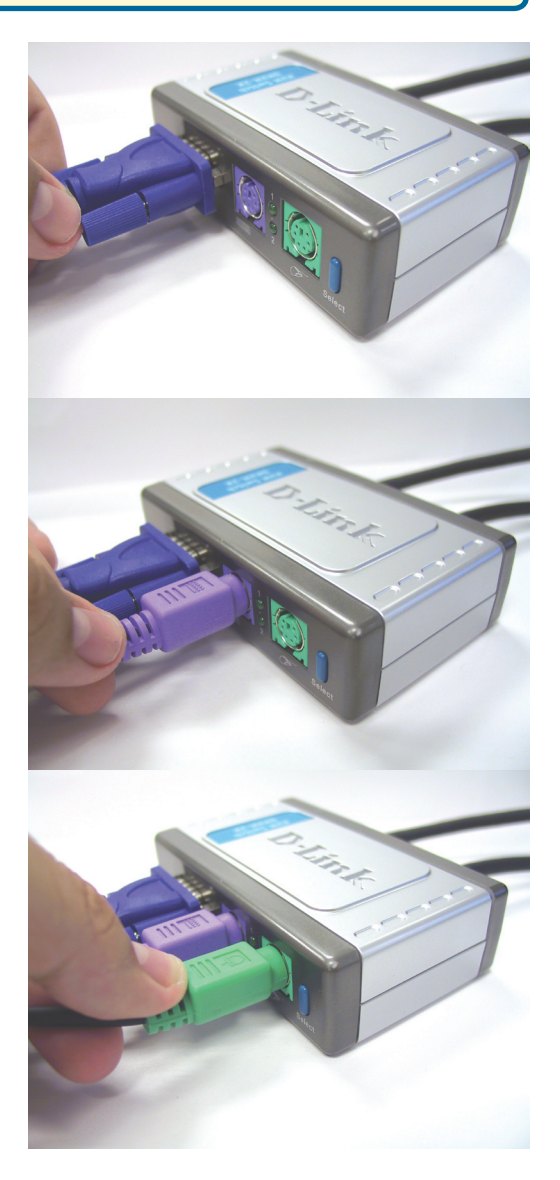

# **Installing the DKVM-2K**

The following steps below apply to both the computers that you are using with your DKVM-2K.

 Attach the DKVM-2K's built-in monitor cable to the VGA port located on the back of your computer case.

Attach the DKVM-2K's built-in keyboard cable to the PS/2 keyboard port located on the back of your computer case.

Attach the DKVM-2K's built-in mouse cable to the PS/2 mouse port located on the back of your computer case.

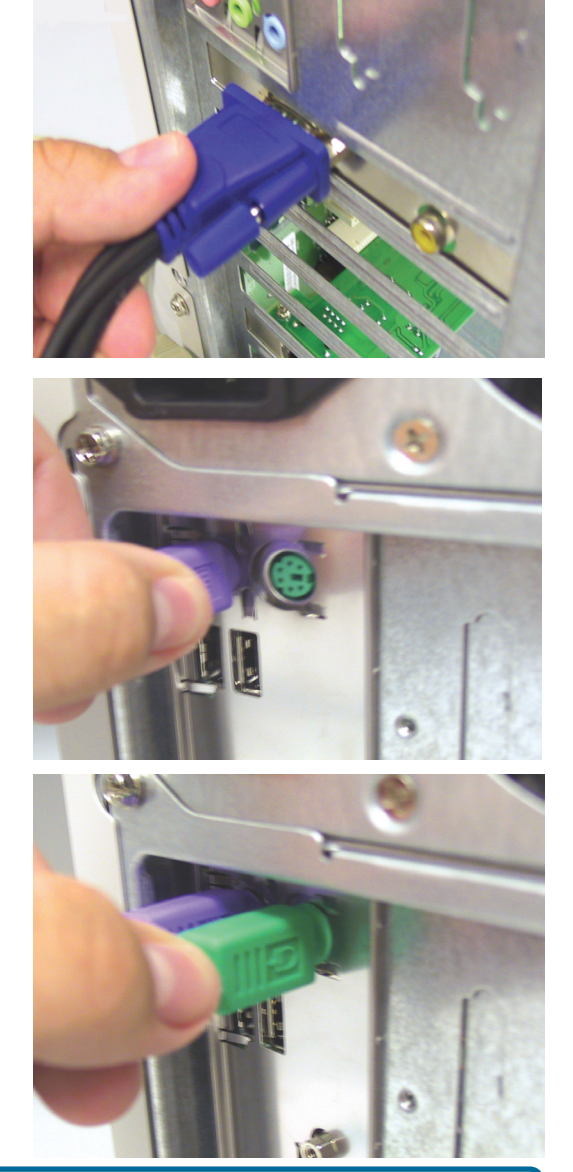

**Power ON all your attached computers after you have completed the DKVM-2K installation.**

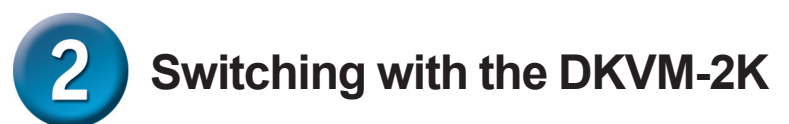

 The DKVM-2K features a **Select Button** located on the front panel and keyboard **Hot Keys** to switch quickly and easily between both your computers.

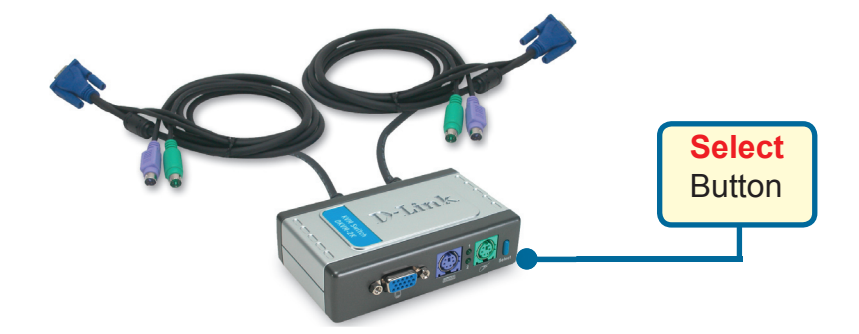

To enter Hot Key switching mode, press the **Scroll Lock** key twice. A beep confirms that the Hot Key mode is activated.

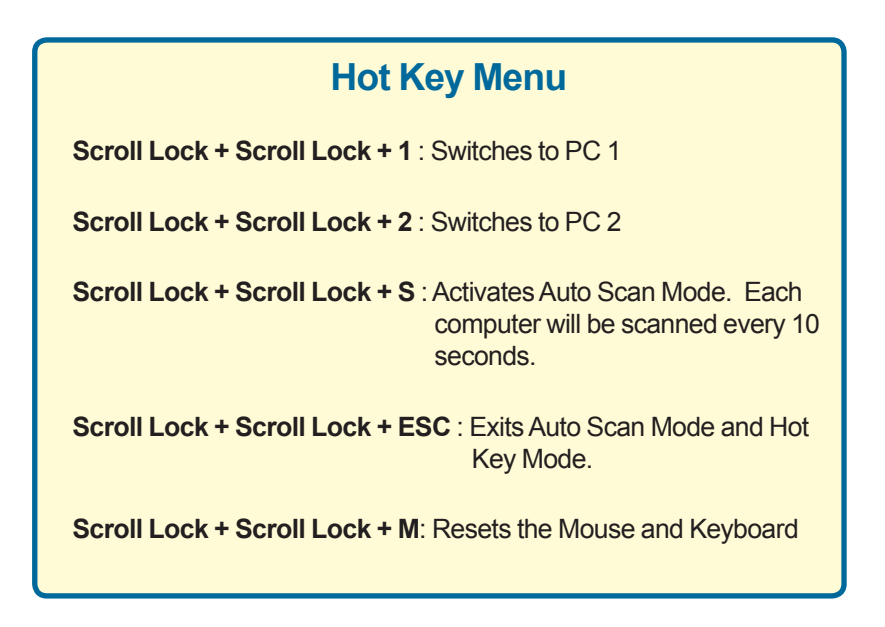

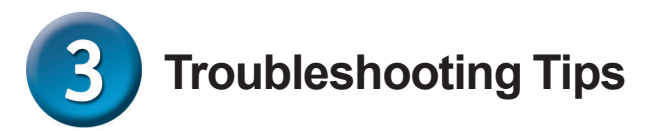

#### **Keyboard**

If your keyboard is not functional, not detected, or there is a keyboard error on bootup, check the following:

- Make sure that the keyboard is properly connected to the computer and to the DKVM-2K. Check that the keyboard is plugged into the correct PS/2 keyboard port and not the PS/2 mouse port.
- Verify that the keyboard works when plugged into the computer directly. You will have to shut down your computer first to do this.
- Read your motherboard documentation and make sure that the PS/2 keyboard's IRQ is enabled. This can be set for most computers in the BIOS setup.
- Try using a different keyboard.

#### **Mouse**

If your mouse is not functional, not detected, or there is a mouse error on boot-up, check the following:

- Make sure that the mouse is properly connected to the computer and to the DKVM-2K. Check that mouse is plugged into the correct PS/2 mouse port and not the PS/2 keyboard port.
- Verify that the mouse works when plugged into the computer directly. You will have to shut down your computer first to do this.
- Read your motherboard documentation and make sure that the PS/2 mouse's IRQ is enabled. This can be set for most computers in the BIOS setup.
- Try using a different mouse.
- If mouse movement is random when switching between computers, try shutting down your computer and rebooting.
- Verify that your computers do not have more than one mouse driver installed (check your config.sys and autoexec.bat files for Windows) and that you are using the latest mouse driver.
- If a special mouse is used such as a cordless or scrolling mouse, make sure you use generic PS/2 mouse drivers. A non-standard PS/2 mouse may have extensions on the PS/2 protocol that are not supported by the DKVM-2K.
- Do not move the mouse or press any mouse buttons when switching from one PC to another.
- Try resetting the mouse by unplugging it from the DKVM-2K for about 3 seconds and reconnecting.

#### **Video**

If the image on your monitor is not clear, check the following:

- Verify that all video monitor cables are inserted properly.
- Try lowering the resolution and refresh rate of your monitor.
- Try using a shorter video cable.

### **Technical Support**

You can find software updates and user documentation on the D-Link website.

D-Link provides free technical support for customers within the United States and within Canada for the duration of the warranty period on this product.

U.S. and Canadian customers can contact D-Link technical support through our website, or by phone.

**Tech Support for customers within the United States:** *D-Link Technical Support over the Telephone:*

> (877) 453-5465 24 hours a day, seven days a week

*D-Link Technical Support over the Internet:* http://support.dlink.com email:support@dlink.com

#### **Tech Support for customers within Canada:**

*D-Link Technical Support over the Telephone:* (800) 361-5265

Monday to Friday 7:30am to 12:00am EST

*D-Link Technical Support over the Internet:* http://support.dlink.ca email:support@dlink.ca

#### **Tech Support for customers within the United Kingdom & Ireland:**

*D-Link UK & Ireland Technical Support over the Telephone:*

+44 (0)845 612 0003 (United Kingdom) +353 (0)12 421 061 (Ireland) Monday to Friday 8:00 am to 10:00 pm

*D-Link Technical Support over the Internet:* http://www.dlink.co.uk

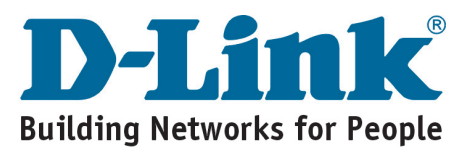

# **D-Link** Kurzanleitung für die Installation

**Dieses Produkt funktioniert mit allen Windows-Versionen**

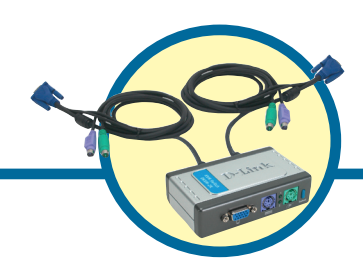

**DKVM-2K KVM-Switch mit zwei Anschlüssen und integrierten Kabeln**

### **Vor dem Start**

Systemanforderungen:

- PS/2-Tastatur
- PS/2-Maus
- VGA-Monitor oder besser

### **Lieferumfang überprüfen**

Die folgenden Artikel gehören zum Lieferumfang des Geräts:

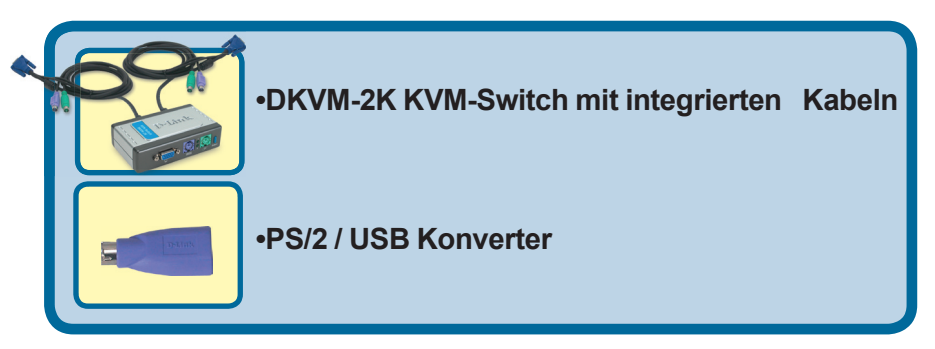

Sollte eines dieser Teile fehlen oder beschädigt sein, wenden Sie sich bitte an Ihren Fachhändler.

© 2003 D-Link Systems Inc. Alle Rechte vorbehalten. Marken und eingetragene Marken sind Eigentum ihrer jeweiligen Inhaber. Änderungen vorbehalten.

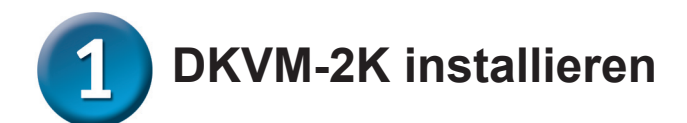

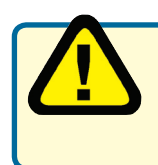

**Alle Computer müssen ausgeschaltet sein, bevor Sie den DKVM-2K installieren, um Funktionsstörungen der Tastatur oder der Maus beim Hochfahren des Computers zu vermeiden.**

Verbinden Sie den HDDB 15 VGA-Anschluss des Monitors mit dem Konsolenanschluss des DKVM-2K.

Verbinden Sie den 6-poligen Stecker der PS/2-Tastatur mit dem Tastaturanschluss des DKVM-2K.

Verbinden Sie den 6-poligen Stecker der PS/2-Maus mit dem Mausanschluss des DKVM-2K.

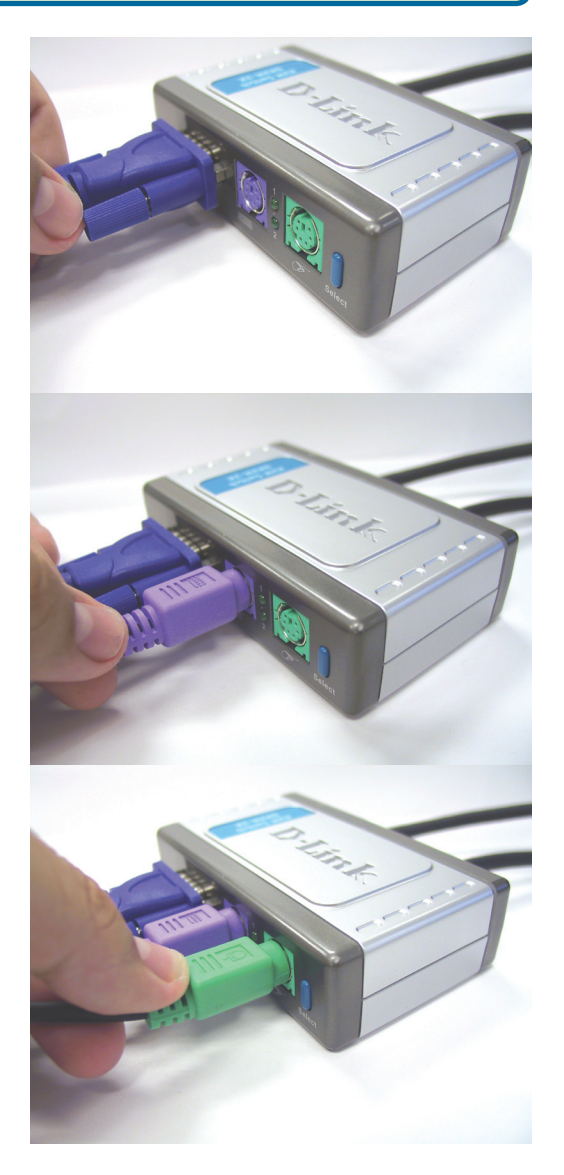

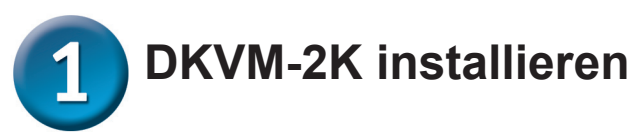

Die folgenden Schritte sind an beiden Computer durchzuführen, die mit dem DKVM-2K verbunden sind.

 Schließen Sie das eingebaute Monitorkabel des DKVM-2K an den VGA-Anschluss auf der Rückseite des Computergehäuses an.

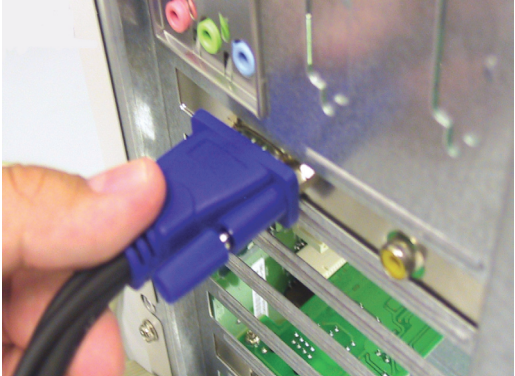

Schließen Sie das eingebaute Tastaturkabel des DKVM-2K an den PS/2-Tastaturanschluss auf der Rückseite des Computergehäuses an.

Schließen Sie das eingebaute Mauskabel des DKVM-2K an den PS/2-Mausanschluss auf der Rückseite des Computergehäuses an.

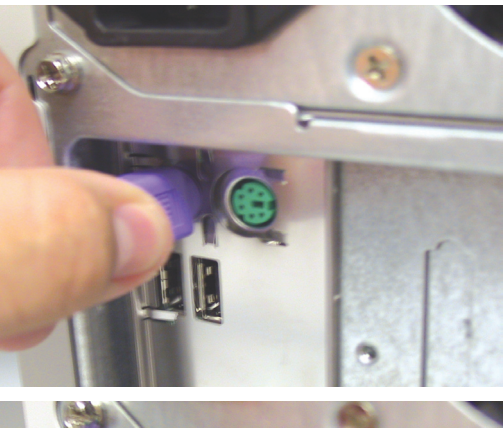

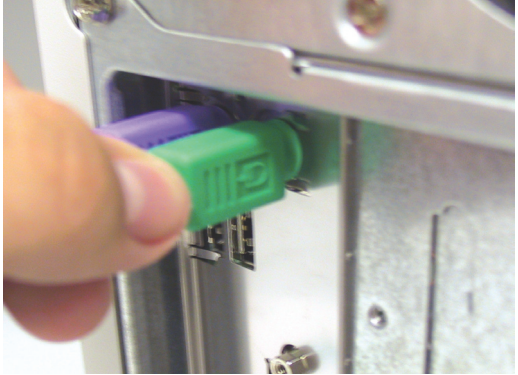

**Type A haben, schalten Sie die angeschlossenen Computer ein. Wenn Sie die Installation des DKVM-2K abgeschlossen** 

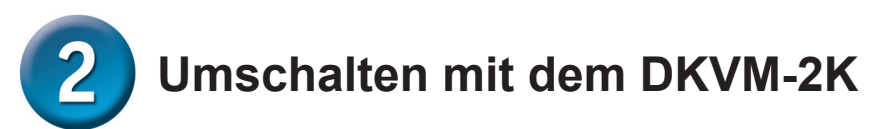

Der DKVM-2K besitzt auf der Vorderseite eine **Select-Taste** und **Hot Keys** auf der Tastatur, um schnell und einfach zwischen beiden Computern zu wechseln.

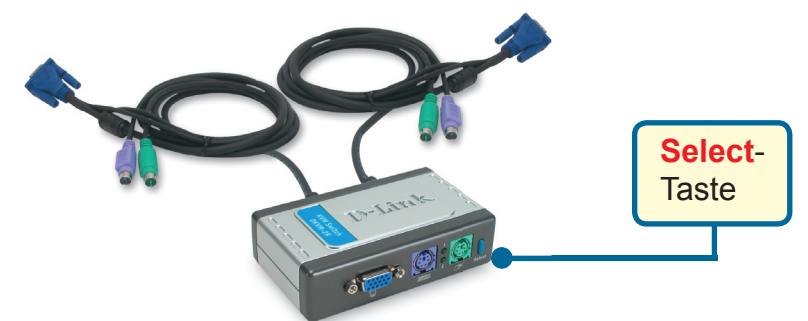

Sie können auch die Tastatur verwenden, um zwischen Computern zu wechseln. Drücken Sie die Scroll Lock-Taste zweimal, um den Hot Key-Switching-Modus aufzurufen. Die Aktivierung des Hot Key-Switching-Modus wird durch einen Signalton bestätigt.

#### **Hot Key-Menü**

**Scroll Lock + Scroll Lock + 1** : Umschalten zu PC 1

**Scroll Lock + Scroll Lock +2** : Umschalten zu PC 2

**Scroll Lock + Scroll Lock + S** : aktiviert den Auto-Scan-Modus. Zwischen den Computern wird im Abstand von 10 Sekunden umgeschaltet.

**Scroll Lock + Scroll Lock + ESC** : beendet den Auto-Scan-Modus und den Hot Key-Modus.

**Scroll Lock + Scroll Lock + M**: Setzt die Maus und Tastatur Einstellungen zurueck

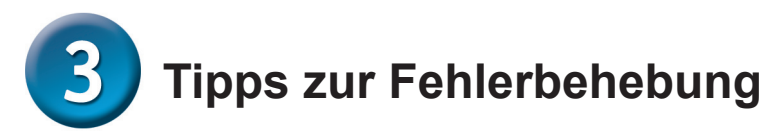

#### **Tastatur**

Wenn die Tastatur nicht funktioniert, nicht erkannt wird, oder eine Funktionsstörung der Tastatur beim Hochfahren gemeldet wird, überprüfen Sie Folgendes:<br>• In einrichen Sie ob die Tastatur ordnungsgemäß an den

- Überprüfen Sie, ob die Tastatur ordnungsgemäß an den Computer und den DKVM-2K angeschlossen ist. Überprüfen Sie, ob die Tastatur mit dem PS/2-Tastaturanschluss verbunden ist und nicht mit dem PS/2-Mausanschluss.
- Überprüfen Sie, ob die Tastatur funktioniert, wenn diese direkt am PC angeschlossen ist. Dazu müssen Sie zuerst den Computer herunterfahren.
- Stellen Sie sicher, dass der IRQ für die PS/2-Tastatur aktiviert ist. Lesen Sie dazu das Handbuch zu Ihrem Motherboard. Bei den meisten Computern kann diese Einstellung im BIOS vorgenommen werden.
- Probieren Sie eine andere Tastatur aus.

#### **Maus**

Wenn die Maus nicht funktioniert, nicht erkannt wird, oder eine Funktionsstörung der Maus beim Hochfahren gemeldet wird, überprüfen Sie Folgendes:

- Überprüfen Sie, ob die Maus ordnungsgemäß an den Computer und den DKVM-2K angeschlossen ist. Überprüfen Sie, ob die Maus mit dem PS/2-Mausanschluss verbunden ist und nicht mit dem PS/2-Tastaturanschluss.
- Überprüfen Sie, ob die Maus funktioniert, wenn diese direkt am PC angeschlossen ist. Dazu müssen Sie zuerst den Computer herunterfahren.

• Stellen Sie sicher, dass der IRQ für die PS/2-Maus aktiviert ist. Lesen Sie dazu das Handbuch zu Ihrem Motherboard. Bei den meisten Computern kann diese Einstellung im BIOS vorgenommen werden.

- Verwenden Sie probeweise eine andere Maus.
- Wenn der Mauszeiger nicht ordnungsgemäß reagiert, versuchen Sie den Fehler durch einen Neustart des Computers zu beheben.
- Stellen Sie sicher, dass nicht mehrere Maustreiber installiert sind (überprüfen Sie die Dateien "config.sys" und "autoexec.bat"), und stellen Sie sicher, dass die neueste Treiberversion verwendet wird.
- Wenn Sie eine spezielle Maus, wie eine drahtlose Maus oder eine Radmaus, verwenden, stellen Sie sicher, dass Sie einen Standardtreiber für PS/2-Mäuse verwenden. Eine nicht standardmäßige PS/2-Maus besitzt u. U. PS/2- Protokollerweiterungen, die vom DKVM-2K nicht unterstützt werden.
- Während des Umschaltens zwischen Computern darf die Maus nicht verwendet werden.
- Versuchen Sie, die Maus neu zu initialisieren, indem Sie die Verbindung zum DKVM-2K für etwa drei Sekunden unterbrechen und dann wieder herstellen.

#### **Monitor**

Wenn das Bild des Monitors unscharf ist, überprüfen Sie Folgendes:

- Überprüfen Sie, ob alle Monitorkabel korrekt angeschlossen sind.
- Prüfen Sie, ob sich mit einer geringeren Auflösung oder einer geringeren Bildwiederholrate eine Verbesserung einstellt.
- Versuchen Sie es mit einem kürzeren Monitorkabel.

### **Technische Unterstützung**

Aktualisierte Versionen von Software und Benutzerhandbuch finden Sie auf der Website von D-Link.

D-Link bietet kostenfreie technische Unterstützung für Kunden innerhalb Deutschlands, Österreichs, der Schweiz und Osteuropas.

Unsere Kunden können technische Unterstützung über unsere Website, per E-Mail oder telefonisch anfordern.

> Web: http://www.dlink.de E-Mail: support@dlink.de Telefon: +49 (1805)2787

0,12€/Min aus dem Festnetz der Deutschen Telekom.

Telefonische technische Unterstützung erhalten Sie Montags bis Freitags von 08.00 bis 19.00 Uhr.

Wenn Sie Kunde von D-Link außerhalb Deutschlands, Österreichs, der Schweiz und Osteuropas sind, wenden Sie sich bitte an die zuständige Niederlassung aus der Liste im Benutzerhandbuch.

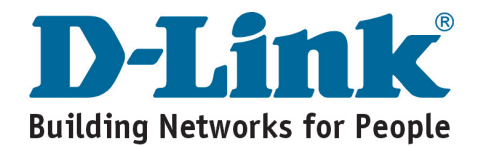

# **D-Link Guide d'installation rapide**

**Ce produit fonctionne avec tous les systèmes d'exploitation Windows**

## **DKVM-2K**

Commutateur KVM à 2 ports avec câbles incorporés

### **Avant de commencer**

Vous devez avoir au minimum :

- Clavier PS/2
- Souris PS/2
- Écran VGA ou mieux

### **Vérifi ez le contenu de l'emballage**

Voici les éléments que doit contenir l'emballage :

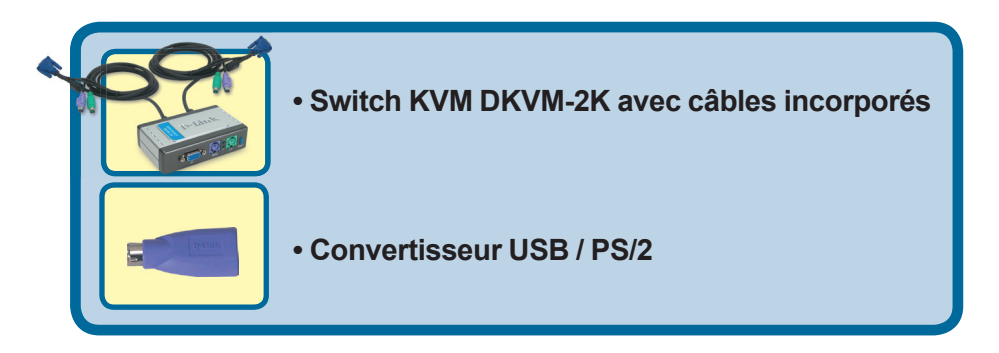

Si l'un des éléments ci-dessus manque, contactez votre revendeur.

**©2003 D-Link Systems, Inc. Tous droits réservés. Les marques sont la propriété de leurs propriétaires respectifs.**  Le logiciel et les spécifications sont susceptibles d'être modifiés sans préavis.

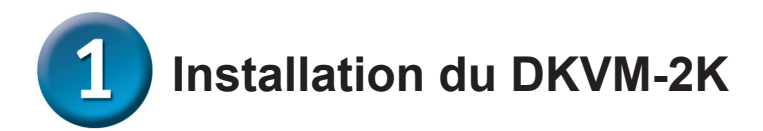

**Avant d'installer le DKVM-2K, vérifiez que tous vos ordinateurs sont éteints afin d'éviter les erreurs de souris et de clavier au démarrage de vos ordinateurs.**

Reliez le connecteur VGA HDDB 15 de votre écran au port console du DKVM-2K.

Reliez le connecteur de clavier mâle PS/2 6 points de votre ordinateur au port clavier du DKVM-2K.

Reliez le connecteur de souris mâle PS/2 6 points de votre ordinateur au port souris du DKVM-2K.

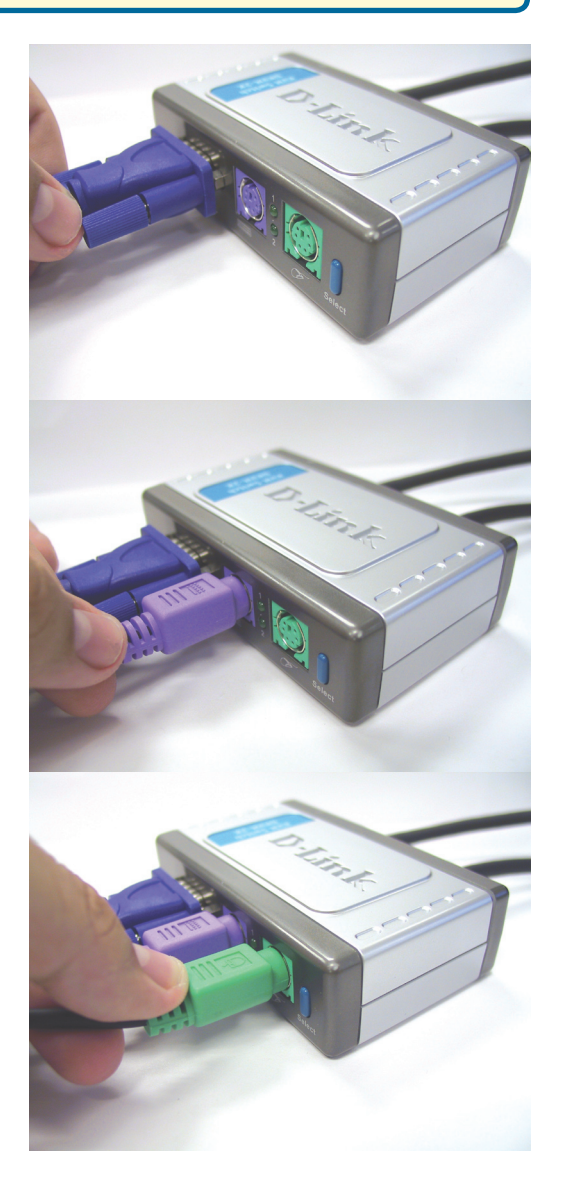

# **Installation du DKVM-2K**

Les opérations suivantes s'appliquent aux deux ordinateurs que vous utilisez avec votre DKVM-2K.

 Connectez le câble d'écran incorporé du DKVM-2K au port VGA situé à l'arrière de votre ordinateur.

Connectez le câble de clavier incorporé du DKVM-2K au port clavier PS/2 situé à l'arrière de votre ordinateur.

Connectez le câble de souris incorporé du DKVM-2K au port souris PS/2 situé à l'arrière de votre ordinateur.

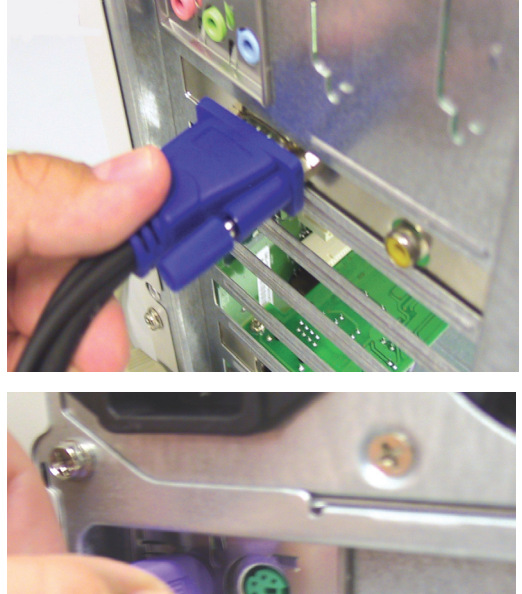

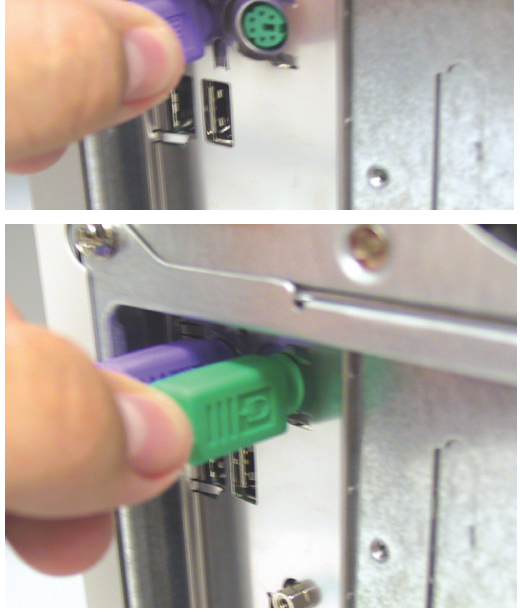

Une fois que vous avez terminé l'installation du DKVM-2K,<br>allumez tous les erdinateurs **allumez tous les ordinateurs.**

### **Basculement d'un ordinateur sur l'autre avec le DKVM-2K**

Pour basculer rapidement et facilement d'un ordinateur sur l'autre, vous pouvez vous servir du **bouton de sélection** situé à l'avant du DKVM-2K ou d'une combinaison de **touches** de votre clavier.

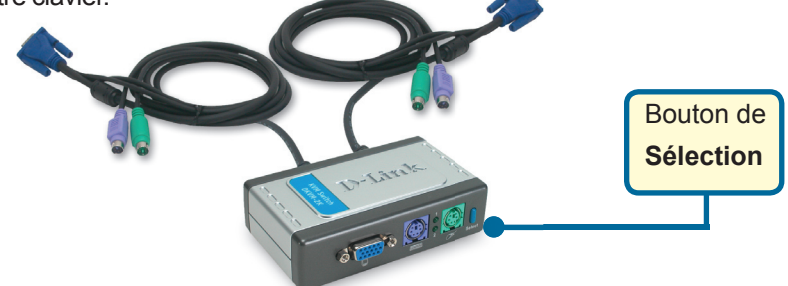

Vous pouvez aussi vous servir de votre clavier pour basculer d'un ordinateur sur l'autre. Appuyez deux fois sur la touche Arrêt défil pour passer en mode **commande.** Un bip est émis pour vous confirmer le passage en mode commande.

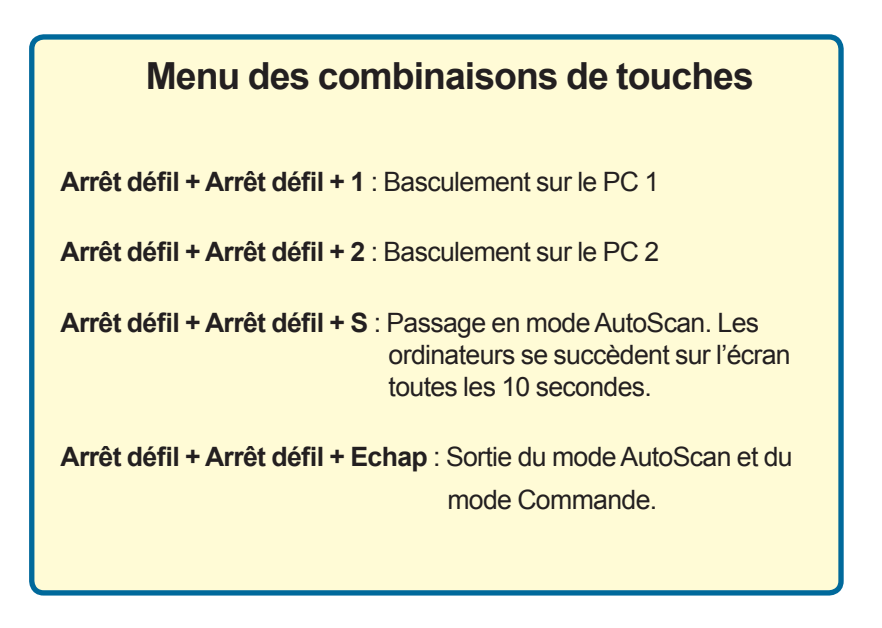

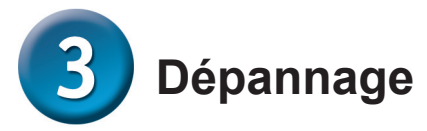

#### **Clavier**

#### **Si votre clavier ne fonctionne pas, n'est pas détecté ou si une erreur clavier est signalée à la réinitialisation, effectuez les vérifications suivantes :**

- Assurez-vous que le clavier est bien branché sur l'ordinateur et sur le DKVM-2K. Vérifiez que le clavier est bien branché au port clavier PS/2 et non au port souris PS/2.
- Vérifiez que le clavier fonctionne lorsqu'on le branche directement sur l'ordinateur. Vous devez d'abord éteindre votre ordinateur.
- Consultez la documentation de votre carte mère et vérifiez que l'IRQ du clavier PS/2 est activée. Il suffit d'accéder au paramétrage du BIOS.
- Essayez un autre clavier.

#### **Souris**

Si votre souris ne fonctionne pas, n'est pas détectée ou si une erreur souris est détectée à la réinitialisation, effectuez les vérifications suivantes :

- Assurez-vous que la souris est bien branchée sur l'ordinateur et sur le DKVM-2K. Vérifiez que la souris est bien branchée au port clavier PS/2 et non au port souris PS/2.
- Vérifiez que la souris fonctionne lorsqu'on la branche directement sur l'ordinateur. Vous devez d'abord éteindre votre ordinateur.
- Consultez la documentation de votre carte mère et vérifiez que l'IRQ de la souris PS/2 est activée. Il suffit d'accéder au paramétrage du BIOS.
- Essayez une autre souris.
- Si la souris se déplace d'une manière imprévisible lors du basculement, éteignez et réinitialisez votre ordinateur.
- Vérifiez que vos ordinateurs n'ont pas plusieurs pilotes de souris (vérifiez vos fichiers config.sys et autoexec.bat pour Windows) et que vous utilisez la version la plus récente du pilote de souris.
- Si une souris spéciale est utilisée (souris sans fil, par exemple), vérifiez que vous utilisez des pilotes de souris PS/2 génériques. Une souris PS/2 non standard peut utiliser des extensions du protocole PS/2 qui ne sont pas prises en charge par le DKVM-2K.
- Ne déplacez pas la souris, n'appuyez pas sur l'un quelconque des boutons de la souris lors du basculement d'un PC sur l'autre.
- Essayez de réinitialiser en la débranchant du DKVM-2K pendant environ 3 secondes et en la rebranchant.

#### **Vidéo**

Si l'image n'est pas nette sur votre écran, effectuez les vérifications suivantes :

- Vérifiez que tous les câbles vidéo de l'écran sont branchés correctement.
- Essayez de réduire la résolution et la fréquence de rafraîchissement de votre écran.
- Essayez d'utiliser un câble vidéo plus court.

### **Assistance technique**

Vous trouverez la documentation et les logiciels les plus récents sur le site web **D-Link**.

Le service technique de **D-Link** est gratuit pour les clients aux Etats-Unis durant la période de garantie.

Ceux-ci peuvent contacter le service technique de **D-Link** par notre site internet ou par téléphone.

**Support technique destiné aux clients établis en France: Assistance technique D-Link par téléphone :**

0 820 0803 03 **Assistance technique D-Link sur internet :** http://www.dlink.fr e-mail : support@dlink.fr

**Support technique destiné aux clients établis en Canada : Assistance technique D-Link par téléphone :**

> (800) 361-5265 Lun.-Ven. 7h30 à 21h00 HNE. **Assistance technique D-Link sur internet :** http ://support.dlink.ca e-mail : support@dlink.ca

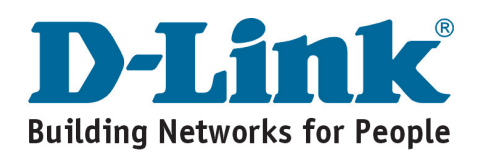

## **D-Link** Guía rápida de instalación

**Este producto funciona con todos los sistemas operativos Windows**

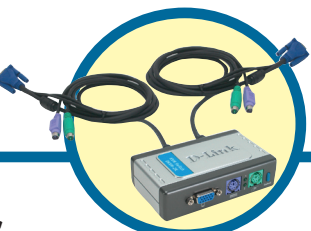

**DKVM-2K** Conmutador KVM de

2 puertos con cables integrados

### **Antes de empezar**

Debe disponerse, al menos, de lo siguiente:

- Teclado PS/2
- Ratón PS/2
- VGA or Higher Monitor

### **Comprobar el contenido del paquete**

Estos son los elementos incluidos:

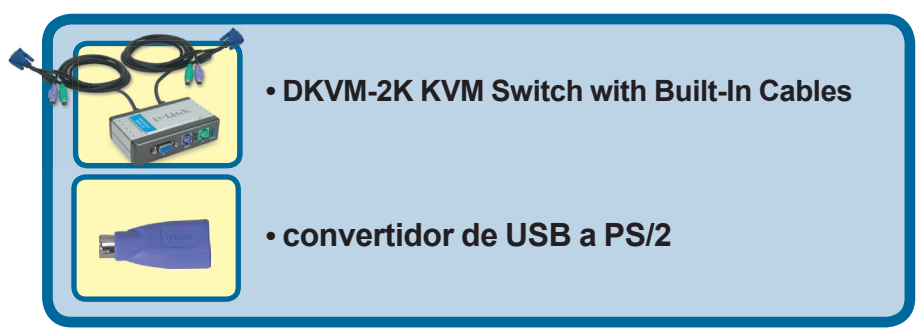

Si falta alguno de estos componentes, por favor contacte con su proveedor.

©2003 D-Link Systems, Inc. Reservados todos los derechos. Las marcas o marcas registradas son propiedad de los respectivos titulares. El software y las especificaciones pueden ser modificados sin previo aviso.

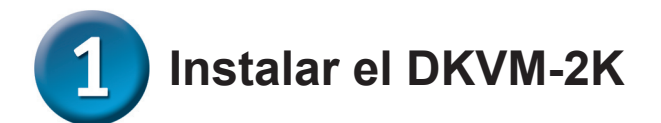

**Antes de instalar el DKVM-2K, comprobar que todos los ordenadores están APAGADOS, así se evitan errores del ratón o del teclado cuando se reinicien los mismos.**

Introducir el conector HDDB 15 VGA del monitor en el puerto consola del DKVM-2K.

Introducir el conector macho 6-pin PS/2 del teclado del ordenador en el puerto para teclado del DKVM-2K.

Introducir el conector macho 6-pin PS/2 del ratón del ordenador en el puerto para ratón del DKVM-2K.

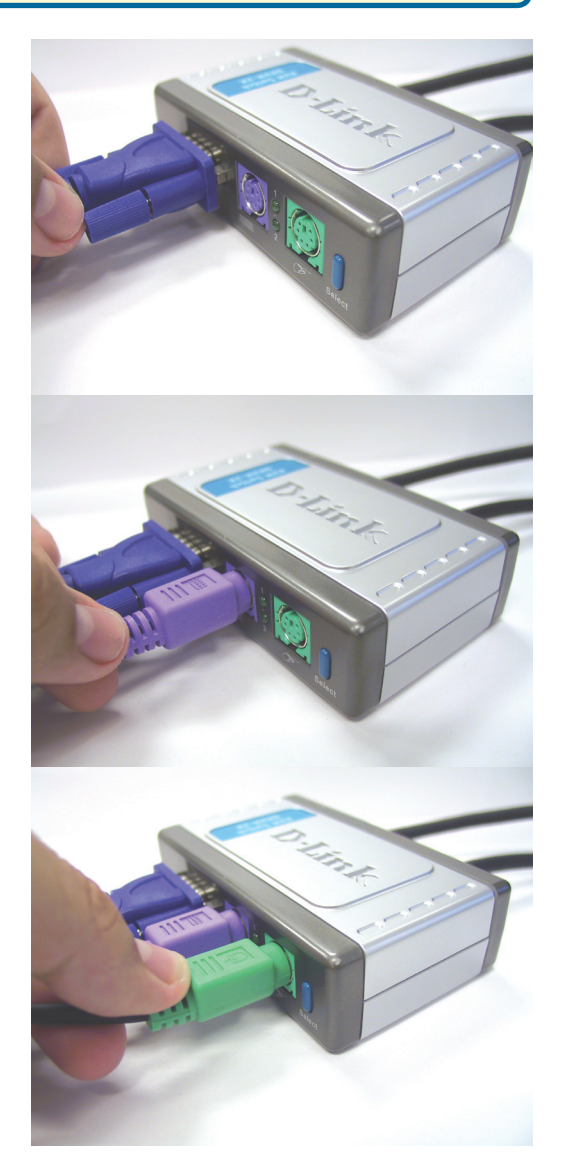

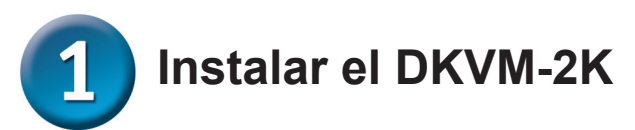

Los siguientes pasos se han de realizar en los dos ordenadores que se están usando con el DKVM-2K.

 Conectar el cable del monitor, integrado en el DKVM-2K, en el puerto VGA que se encuentra en el panel trasero del ordenador.

Conectar el cable del teclado, integrado en el DKVM-2K, en el puerto PS/2 para teclado que se encuentra en el panel trasero del ordenador.

Conectar el cable del ratón, integrado en el DKVM-2K, en el puerto PS/2 para ratón que se encuentra en el panel trasero del ordenador.

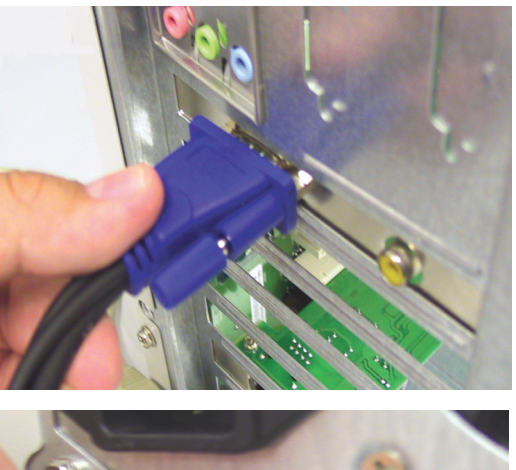

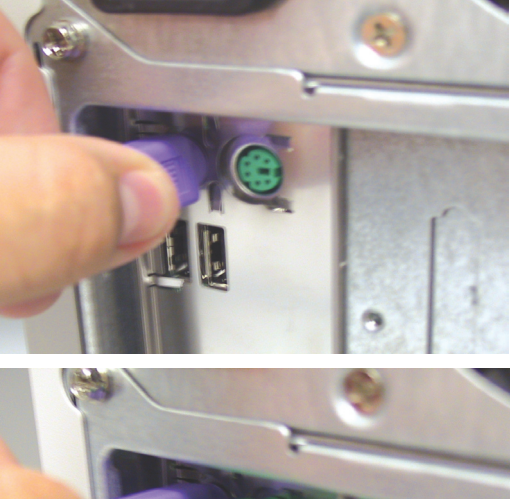

Tras haber finalizado la instalación del DKVM-2K, se han <br>de ENCENDER los ordenadores . **de ENCENDER los ordenadores .**

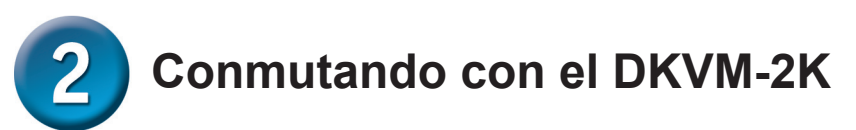

El DKVM-2K dispone de un **botón selector** en el panel frontal y de un teclado de **teclas de acceso rápido** que permiten que la conmutación entre los dos ordenadores sea más rápida y fácil.

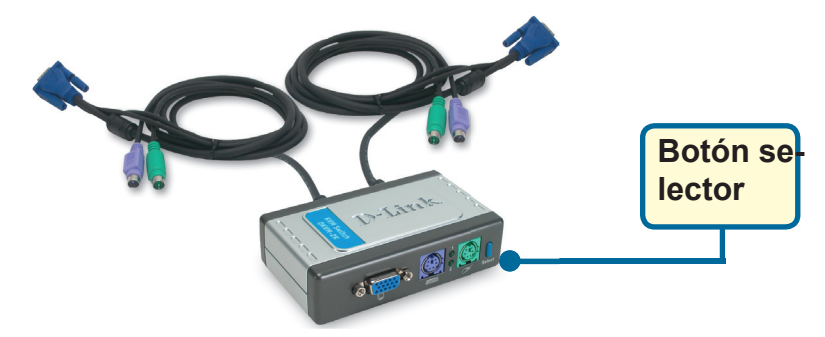

También se puede usar el teclado para conmutar entre los ordenadores. **Presionar dos veces la tecla Bloq despl para pasar a modo de conmutación por teclas de acceso**  rápido. Un pitido confirma que se ha activado el modo de teclas de acceso rápido.

### **Menú de teclas de acceso rápido Scroll Lock + Scroll Lock + 1** : Cambia a PC 1 **Scroll Lock + Scroll Lock + 2**: Cambia a PC 2 **Scroll Lock + Scroll Lock + S**: Activa el modo auto-scan. Todos los ordenadores serán escaneados cada 10 segundos. **Scroll Lock + Scroll Lock + ESC**: Desactiva el modo autoescáner y el modo de teclas de acceso rápido. **Scroll Lock + Scroll Lock + M**: Restablecer el ratón y el teclado

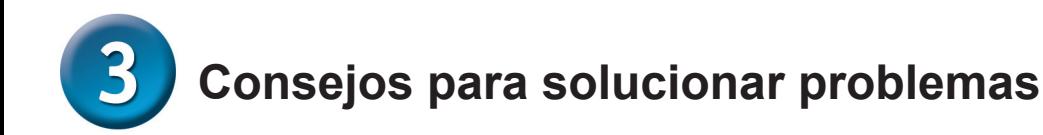

#### **Teclado**

Si el teclado no funciona, no es detectado o da un error al iniciar, hágase lo siguiente:

- Comprobar que el teclado está correctamente conectado al ordenador y al DKVM- 2K. El teclado está conectado en el puerto PS/2 para teclado y no en el puerto PS/2 para ratón.
- Verificar que el teclado funciona cuando está conectado directamente al ordenador. Antes de probar esto, se debe cerrar el ordenador.
- Leer la documentación de la placa madre para comprobar que la IRQ del teclado PS/2 está habilitada. En la mayoría de ordenadores esto puede determinarse en la configuración de la BIOS.
- Probar con otro teclado.

#### **Ratón**

Si el ratón no funciona, no es detectado o da un error al iniciar, hágase lo siguiente:

- Comprobar que el ratón está correctamente conectado al ordenador y al DKVM- 2K. El ratón está conectado en el puerto PS/2 para ratón y no en el puerto PS/2 para teclado.
- Verificar que el ratón funciona cuando está conectado directamente al ordenador. Antes de probar esto, se debe cerrar el ordenador.
- Leer la documentación de la placa madre para comprobar que la IRQ del ratón PS/2 está habilitada. En la mayoría de ordenadores esto puede determinarse en la configuración de la BIOS.
- Probar con otro ratón.
- Si el movimiento del ratón es aleatorio en el momento del cambio de la conexión entre ordenadores, probar apagando el ordenador e reiniciándolo.
- Verificar que los ordenadores no tienen instalado más de un controlador de ratón (ver los ficheros config.sys y autoexec.bat, para Windows) y que se está usando el controlador de ratón más reciente.
- Si se está usando un ratón especial, como uno sin cables o con scrolling, comprobar que se utilizan controladores de ratón PS/2 genéricos. Un ratón PS/2 no estándar puede tener extensiones en el protocolo PS/2 que no son soportadas por el DKVM-2K.
- No debe moverse el ratón ni apretar ninguno de los botones del ratón mientras se está cambiando de un PC al otro.
- Probar a reiniciar el ratón desconectándolo del DKVM-2K durante 3 segundos y volviéndolo a conectar.

#### **Vídeo**

Si la imagen del monitor no es nítida, hágase lo siguiente:

- Comprobar que los cables del monitor están correctamente conectados.
- Disminuir la resolución y la frecuencia de refresco del monitor.
- Usar un cable de vídeo más corto.

### **Asistencia Técnica**

Puede encontrar el software más reciente y documentación para el usuario en el sitio web de **D-Link** . **D-Link** ofrece asistencia técnica gratuita para clientes dentro de España durante el periodo de garantía del producto. Los clientes españoles pueden ponerse en contacto con la asistencia técnica de **D-Link** a través de nuestro sitio web o por teléfono.

#### **Asistencia Técnica de D-Link por teléfono: 902 304545**

de lunes a viernes desde las 9:00 hasta las14:00 y de las 15:00 hasta las 18:00

**Asistencia Técnica de D-Link a través de Internet:** http://www.dlink.es email: soporte@dlink.es

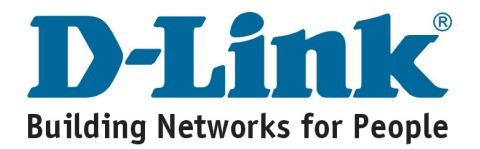

# **D-Link** Guida di Installazione rapida

**Questo prodotto funziona con tutti I Sistemi operativi Windows**

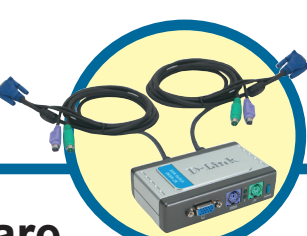

**DKVM-2K**

KVM Switch a 2 porte con cavi inclusi

### **Prima di cominciare**

Requisiti minimi di sistema:

- Tastiera PS/2
- Mouse PS/2
- Monitor VGA o superiore

### **Contenuto del pacchetto**

Il pacchetto del dispositivo contiene i seguenti componenti:

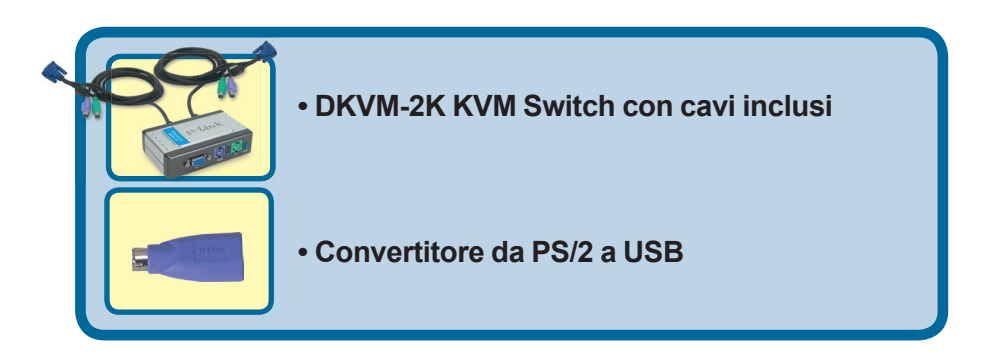

Se uno dei componenti dovesse mancare, contattare il rivenditore.

©2003 D-Link Systems, Inc. Tutti i diritti riservati. I marchi ed i marchi registrati sono di proprietà del rispettivo proprietario. Il software e le specifiche potrebbero cambiare senza preavviso.

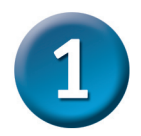

### **Installazione del DKVM-2K**

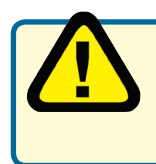

**Prima di installare il DKVM-2K, assicurasi che tutti I computer sia spenti, in modo che mouse e tastiera non diano segnalazione di errore al boot del computer.**

Connettere il cavo del monitor HDDB 15 VGA alla porta console del DKVM-2K.

Connettere il cavo della tastiera 6-pin PS/2 maschio nel nella porta tastiera del DKVM-2K.

Connettere il cavo del mouse 6 pin PS/2 maschio nel nella porta tastiera del DKVM-2K.

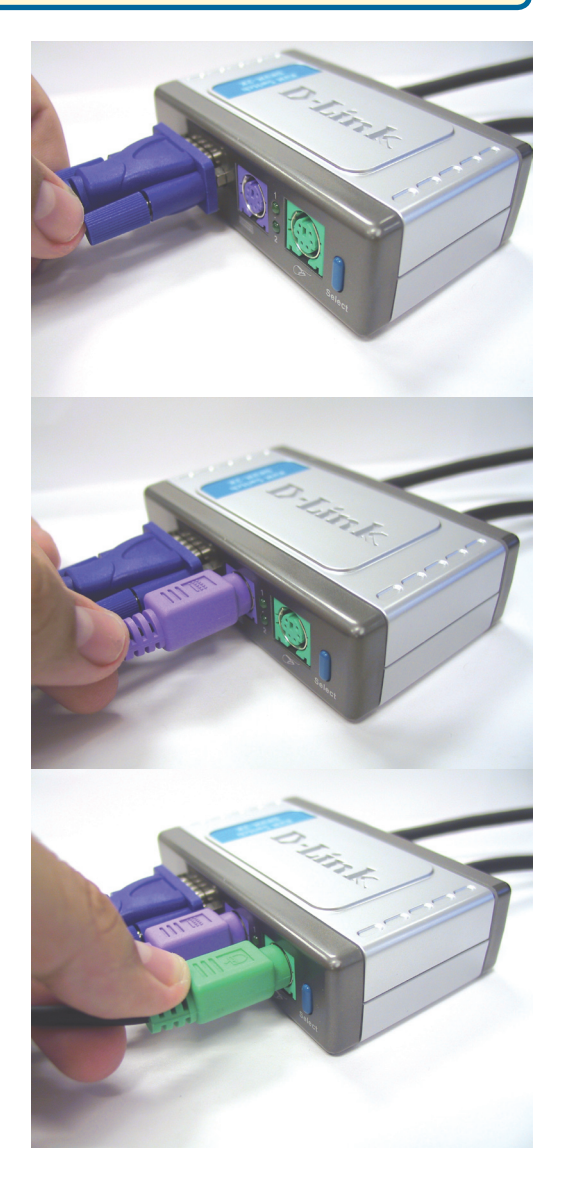

# **Installazione del DKVM-2K**

Le fasi seguenti di installazione si riferiscono ad entrambi I computer utilizzati con il DKVM-2K.

 Connettere il cavo con connettore monitor del DKVM-2K, incluso nella confezione, nella porta VGA posta nella parte posteriore del vostro computer.

Connettere il cavo con connettore tastiera del DKVM-2K, incluso nella confezione, nella porta tastiera posta nella parte posteriore del vostro computer.

Connettere il cavo con connettore mouse del DKVM-2K, incluso nella confezione, nella porta mouse posta nella parte posteriore del vostro computer.

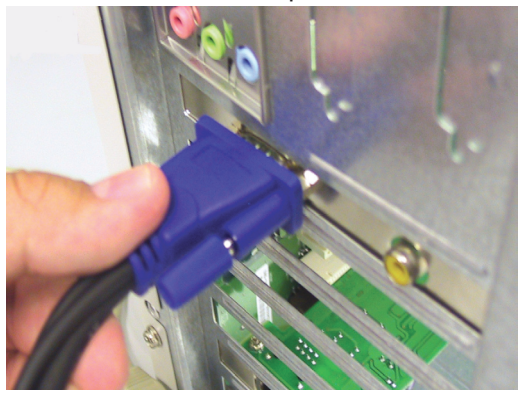

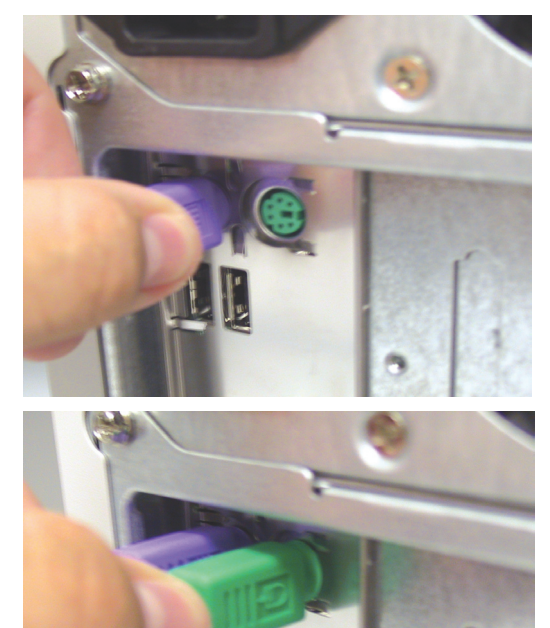

**Type A dopo aver completato l'installazione del DKVM-2K. Accendere tutti i computer connessi al dispositivo solo** 

### **Funzionalità di commutazione del DKVM-2K**

Il DKVM-2K è dotato di un **Tasto di Selezione** posizionato nella parte frontale e la funzione da tastiera denominata **Hot Keys** per facilitare la modalità di passaggio da un computer all'altro.

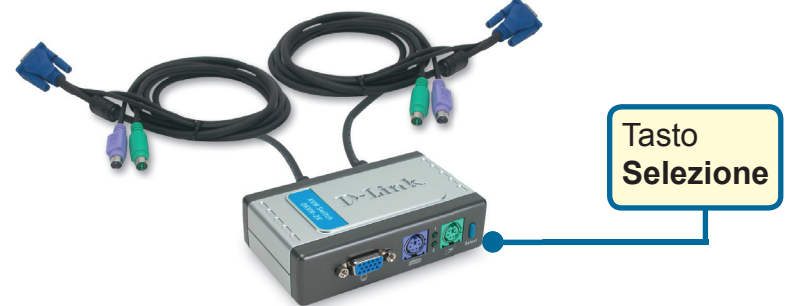

E' possibile utilizzare anche la tastiera per passare da un computer ad un altro. Premere il tasto **Scroll Lock** due volte per avviare la modalità **Hot Key.** Un avviso sonoro confermerà che la modalità Hot Key è stata attivata.

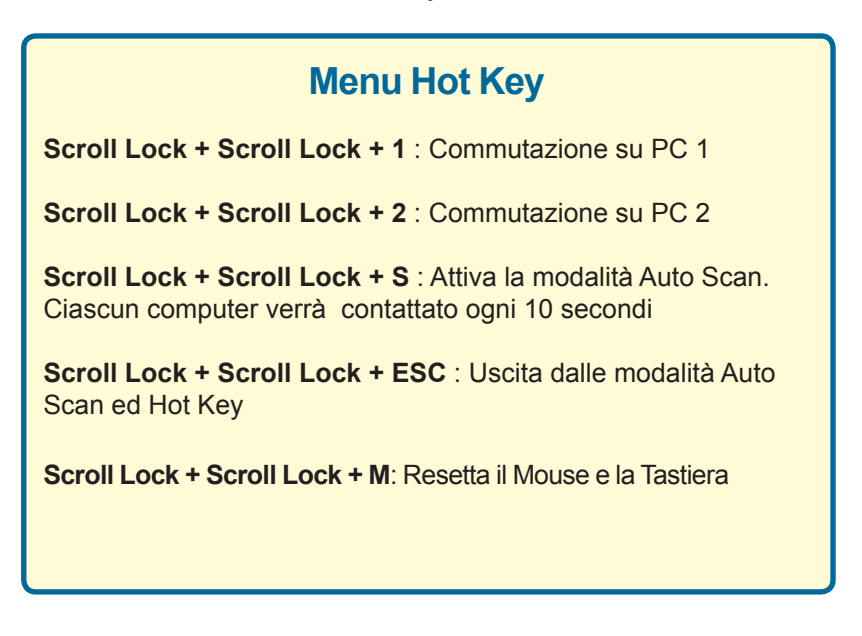

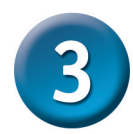

### **Consigli per ricerca guasti**

#### **Tastiera**

#### **Se la tastiera non sta funzionando, non è rilevata o c'è un messaggio di errore al boot, verificare che :**

- La tastiera sia connessa correttamente al computer e al DKVM-2K. Controllare che la tastiera sia connessa correttamente nella porta PS/2 tastiera e non nella porta PS/2 mouse
- La tastiera funzioni se collegata al computer in modo diretto. Per fare questo occorre spegnere il computer
- Sulla documentazione della scheda madre del computer il valore IRQ della tastiera PS/2 sia abilitato. Questa impostazione va configurata nel BIOS setup del computer stesso.
- Utilizzare una tastiera differente

#### **Mouse**

Se il mouse non sta funzionando, non è rilevata o c'è un messaggio di errore al boot, verificare che:

- Il mouse sia connesso correttamente al computer e al DKVM-2K. Controllare che il mouse sia connesso correttamente nella porta PS/2 mouse e non nella porta PS/2 tastiera
- Il mouse funzioni se collegato al computer in modo diretto. Per fare questo occorre spegnere il computer
- Sulla documentazione della scheda madre del computer il valore IRQ del mouse PS/2 sia abilitato. Questa impostazione va configurata nel BIOS setup del computer stesso.
- Utilizzare un mouse differente
- Se il mouse ha un movimento a scatti dopo la fase di commutazione fra computer, provare a spegnere il computer e a riavviarlo
- Il computer non abbia più di un driver per mouse installato (controllare nei file di Windows config.sys e autoexec.bat) e che sia utilizzato il driver più aggiornato.
- Se si sta usando un mouse speciale come ad esempio un mouse cordless o a rotella, assicurarsi che sia utilizzato il driver PS/2 generico. Un mouse non-standard PS/2 potrebbe avere un'estensione sul protocollo PS/2 e potrebbe non essere supportato dal DKVM-2K.
- Non venga mosso o premuto un tasto del mouse durante la fase di commutazione tra un PC e un altro.
- Provare a resettare il mouse disconnettendolo dal DKVM-2K per circa 3 secondi e poi connetterlo di nuovo

#### **Video**

Se l'immagine del monitor non è chiara, verificare che:

- Tutti i cavi del monitor siano collegati in modo corretto
- Provare a ridurre risoluzione video e la frequenza di aggiornamento del monitor
- Utilizzare un altro cavo video

### **Supporto tecnico**

Gli ultimi aggiornamenti e la documentazione sono disponibili sul sito D-Link.

**Supporto tecnico per i clienti residenti in Italia**

**D-Link Mediterraneo S.r.L.**

Via N. Bonnet 6/B 20154 Milano

Supporto Tecnico dal lunedì al venerdì dalle ore 9.00 alle ore 19.00 con orario continuato Telefono: 02-39607160

**URL : http://www.dlink.it/supporto.html email: tech@dlink.it** 

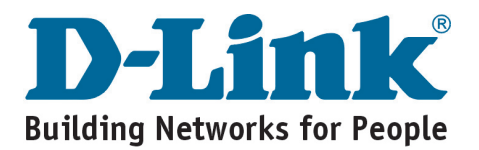

# **D-Link Quick Installation Guide**

**Dit product kunt u gebruiken met alle Windows-versies.**

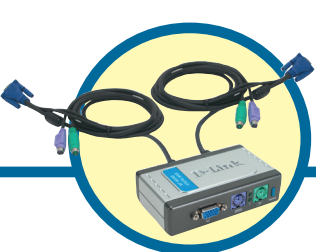

**DKVM-2K** KVM-switch met 2 poorten en geïntegreerde kabels

### **Voordat u begint**

Dit zijn de minimale vereisten:

- Toetsenbord met PS/2 aansluiting
- Muis met PS/2 aansluiting
- Monitor met VGA of hogere resolutie

### **Controleer de inhoud van de verpakking**

De verpakking van de DKVM-2K moet de volgende items bevatten:

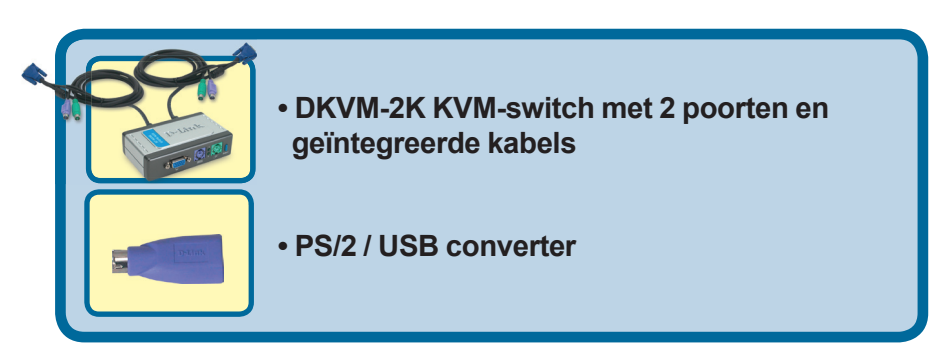

Neem contact op met de leverancier, als een van deze items ontbreekt.

©2004 D-Link Systems, Inc. Alle rechten voorbehouden. Handelsmerken of gedeponeerde handelsmerken zijn het eigendom van hun respectieve eigenaars. Software en specificaties kunnen zonder voorafgaande waarschuwing worden gewijzigd.

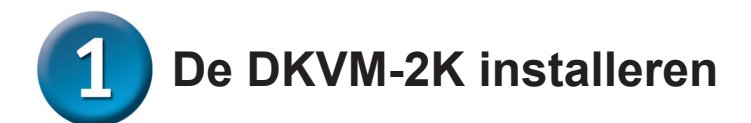

**Zorg ervoor dat alle computers zijn uitgeschakeld wanneer u de DKVM-2K gaat installeren. U voorkomt zo muis- en toetsenbordfouten tijdens het opstarten van de computers.**

Sluit de 15-pins HDDB VGA connector van de monitor aan op de monitorpoort van de DKVM-2K.

Sluit de 6-pins PS/2 connector van het toetsenbord aan op de toetsenbordpoort op de DKVM-2K.

Sluit de 6-pins PS/2 connector van de muis aan op de muispoort op de DKVM-2K.

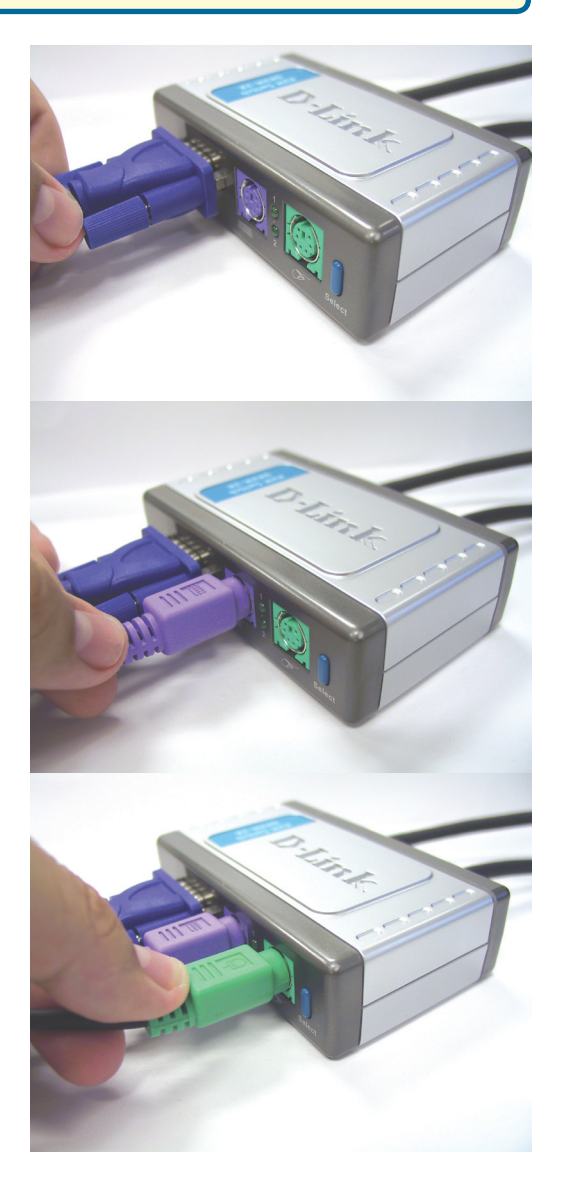

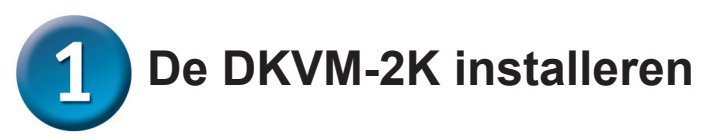

De onderstaande stappen gelden voor beide computers die u gebruikt met de DKVM-2K.

 Sluit de geïntegreerde monitorkabel van de DKVM-2K aan op de VGA-poort achter op de computer.

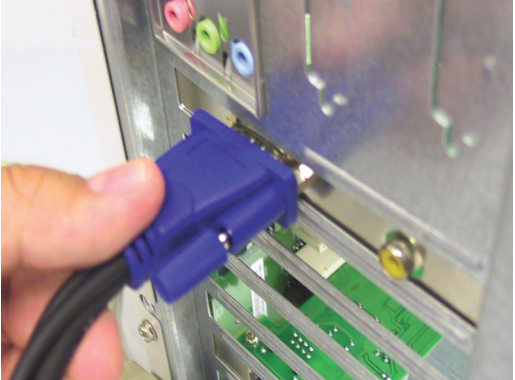

Sluit de geïntegreerde toetsenbordkabel van de DKVM-2K aan op de PS/2 toetsenbordpoort achter op de computer.

Sluit de geïntegreerde muiskabel van de DKVM-2K aan op de PS/2 muispoort achter op de computer.

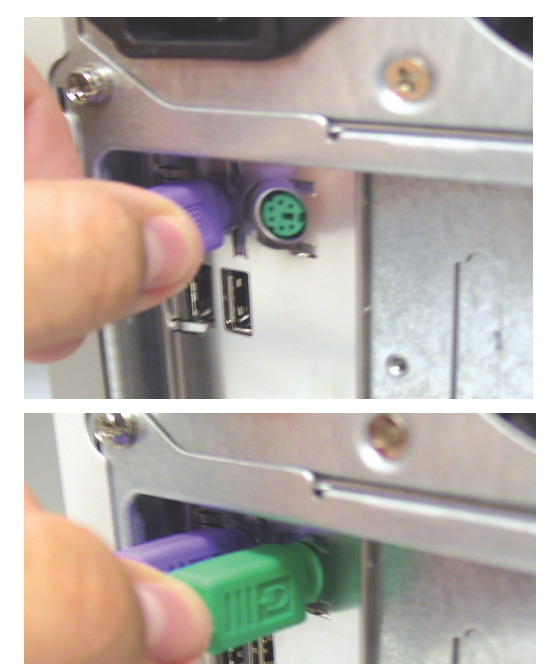

**Type A Zet de computers aan als u klaar bent met de installatie van de DKVM-2K.**

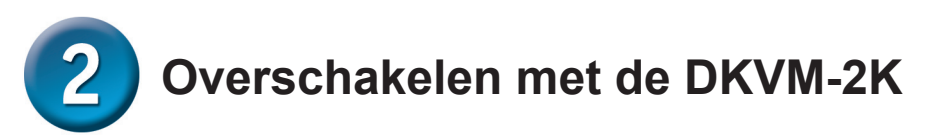

Op het voorpaneel van de DKVM-2K zit een **Select-knop** voor het snel en eenvoudig overschakelen tussen beide computers. U kunt hiervoor ook de speciale sneltoetsen op het toetsenbord gebruiken.

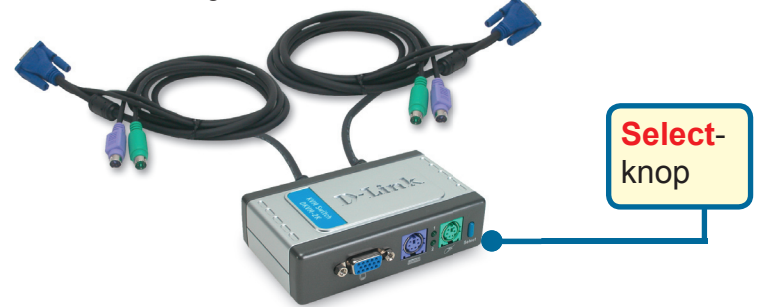

U kunt ook via het toetsenbord overschakelen tussen de computers. **Druk tweemaal op de Scroll Lock-toets om de modus voor het overschakelen via sneltoetsen te activeren.** U hoort een geluidssignaal als de modus actief is.

#### **Overzicht van sneltoetsen**

**Scroll Lock + Scroll Lock + 1** : Overschakelen naar computer 1

**Scroll Lock + Scroll Lock + 2** : Overschakelen naar computer 2

**Scroll Lock + Scroll Lock + S** : De modus voor automatisch scannen activeren. In deze modus wordt elke computer om de 10 seconden gescand op activiteit.

**Scroll Lock + Scroll Lock + ESC** : De modus voor automatisch scannen en de sneltoetsmodus beëindigen.

**Scroll Lock + Scroll Lock + M**: De muis en het toetsenbord opnieuw instellen.

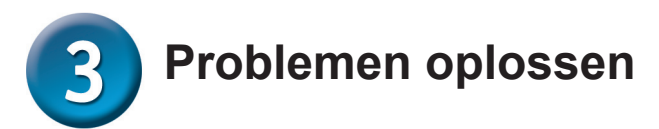

#### **Toetsenbord**

Controleer de volgende punten als het toetsenbord niet werkt, niet wordt herkend of een fout geeft tijdens het opstarten van de computer:

- Zorg ervoor dat het toetsenbord goed is aangesloten op de computer en op de DKVM-2K. Controleer of het toetsenbord is aangesloten op de PS/2 toetsenbordpoort en niet op de PS/2 muispoort.
- Kijk of het toetsenbord werkt als het rechtstreeks is aangesloten op de computer. U moet de computer hiervoor eerst uitschakelen.
- Lees de documentatie bij het moederbord en zorg ervoor dat de IRQ van het PS/2 toetsenbord is ingeschakeld. Op de meeste computers moet dit worden ingesteld in het BIOS.
- Sluit een ander toetsenbord aan en kijk of het probleem is verholpen.

#### **Muis**

Controleer de volgende punten als de muis niet werkt, niet wordt herkend of een fout geeft tijdens het opstarten van de computer:

- Zorg ervoor dat de muis goed is aangesloten op de computer en op de DKVM-2K. Controleer of de muis is aangesloten op de PS/2 muispoort en niet op de PS/2 toetsenbordpoort.
- Kijk of de muis werkt als deze rechtstreeks is aangesloten op de computer. U moet de computer hiervoor eerst uitschakelen.
- Lees de documentatie bij het moederbord en zorg ervoor dat de IRQ van de PS/2 muis is ingeschakeld. Op de meeste computers moet dit worden ingesteld in het BIOS.
- Sluit een andere muis aan en kijk of het probleem is verholpen.
- Als de muis niet goed reageert nadat u bent overgeschakeld naar de andere computer, start de computer dan opnieuw op.
- Controleer of er op de computers maar één muisstuurprogramma is geïnstalleerd (kijk hiervoor in de bestanden Config.sys en Autoexec.bat voor Windows) en of de computer het meest recente besturingsprogramma gebruikt.
- Als u een speciale muis gebruikt (bijvoorbeeld een draadloze of een scrollmuis), controleer dan of de algemene PS/2 muisstuurprogramma's van Windows worden gebruikt. Een afwijkende PS/2 muis kan uitbreidingen van het PS/2 protocol bevatten die niet worden ondersteund door de DKVM-2K.
- Als u overschakelt naar de andere computer, mag u de muis niet bewegen en ook geen muisknop indrukken.
- Probeer de muis opnieuw in te stellen door de muis ongeveer 3 seconden los te koppelen uit de DKVM-2K en weer aan te sluiten.

#### **Video**

Controleer de volgende punten als de monitor geen duidelijk beeld produceert:

- Controleer of alle monitorkabels van de video goed zijn aangesloten.
- Stel een lagere resolutie en herhalingsfrequentie (refresh rate) in.
- Gebruik een kortere videokabel.

### **Technical Support**

You can find software updates and user documentation on the D-Link website.

D-Link provides free technical support for customers within Benelux for the duration of the warranty period on this product.

Benelux customers can contact D-Link technical support through our website, or by phone.

#### **Tech Support for customers within the Netherlands:** *D-Link Technical Support over the Telephone:*

+31(0)20 201 3856 Monday to Friday 8:00 am to 10:00 pm

*D-Link Technical Support over the Internet:* www.dlink.nl

#### **Tech Support for customers within Belgium:**

*D-Link Technical Support over the Telephone:*

+32(0)2 717 3248 Monday to Friday 8:00 am to 10:00 pm

*D-Link Technical Support over the Internet:* www.dlink.he

#### **Tech Support for customers within Luxemburg:**

*D-Link UK & Ireland Technical Support over the Telephone:* +352 342 080 82 13 Monday to Friday 8:00 am to 10:00 pm

> *D-Link Technical Support over the Internet:* www.dlink.be www.dlink-benelux.com

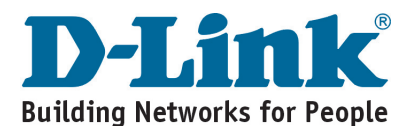
## **D-Link** Instrukcja szybkiej instalacji

**Ten produkt może pracować ze wszystkimi systemami operacyjnymi Windows**

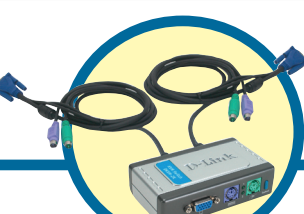

**DKVM-2K** Dwuportowy przełącznik KVM z wbudowanymi kablami

### **Przed rozpoczęciem**

Do korzystania z urządzenia niezbędne są następujące elementy

- Klawiatura PS/2
- Mysz PS/2
- Monitor VGA lub lepszy

### **Zawartość opakowania**

Opakowanie urządzenia powinno zawierać następujące pozycje:

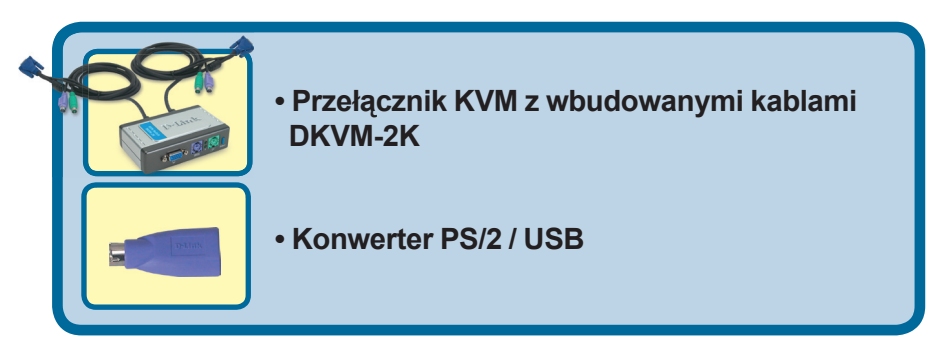

Jeżeli którejkolwiek z tych pozycji brakuje, należy skontaktować się ze sprzedawcą.

© 2003 D-Link Systems Inc. Wszelkie prawa zastrzeżone. Znaki towarowe lub zastrzeżone znaki towarowe są własnością odpowiednich podmiotów. Oprogramowanie i dane techniczne mogą ulec zmianie bez powiadomienia.

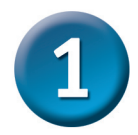

### **Instalacja przełącznika DKVM-2K**

**Aby uniknąć nieprawidłowego działania myszy i klawiatury, przed rozpoczęciem instalacji przełącznika DKVM-2K upewnij się, że wszystkie komputery są WYŁĄCZONE.**

Podłącz złącze monitora HDDB 15 VGA do portu konsoli przełącznika DKVM-2K.

Podłącz 6-stykowy wtyk kabla klawiatury PS/2 do portu klawiatury przełącznika DKVM-2K.

Podłącz 6-stykowy wtyk kabla myszy PS/2 do portu myszy przełącznika DKVM-2K.

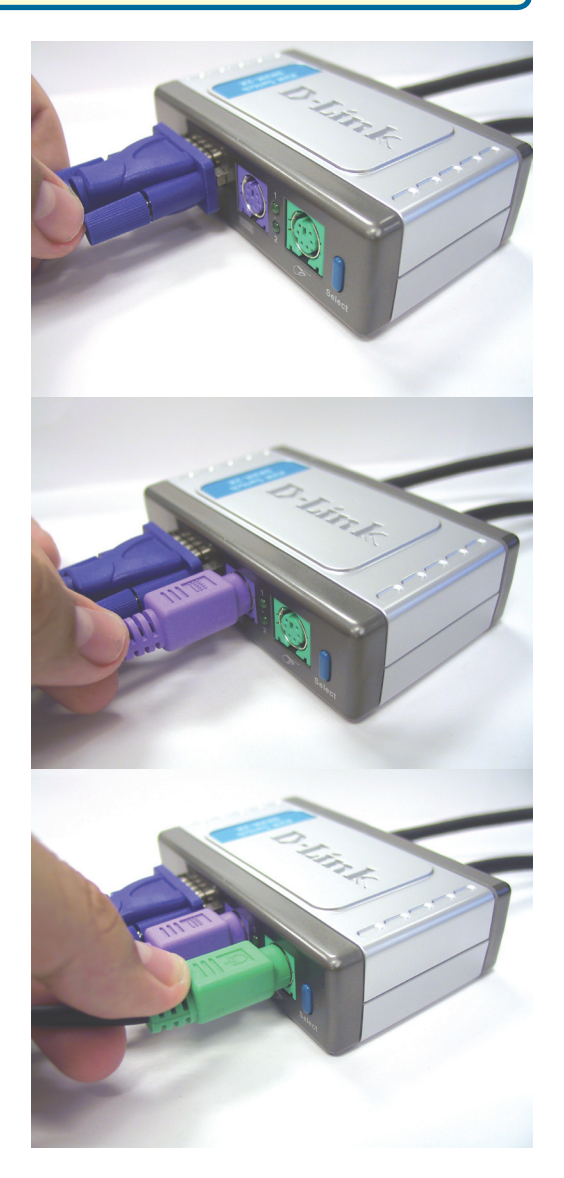

# **Instalacja przełącznika DKVM-2K**

Poniższe kroki dotyczą obydwu komputerów używanych z przełącznikiem DKVM-2K.

 Podłącz wbudowany kabel monitora przełącznika DKVM-2K do portu VGA z tyłu obudowy komputera.

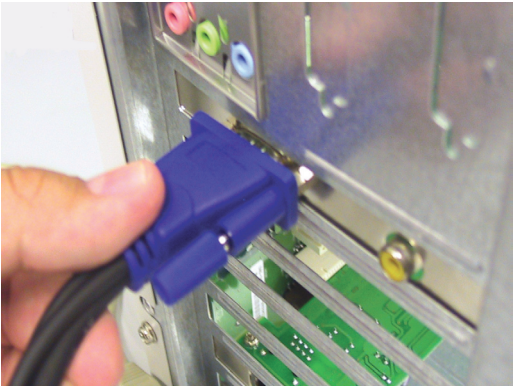

Podłącz wbudowany kabel klawiatury przełącznika DKVM-2K do portu klawiatury PS/2 z tyłu obudowy komputera.

Podłącz wbudowany kabel myszy przełącznika DKVM-2K do portu myszy PS/2 z tyłu obudowy komputera.

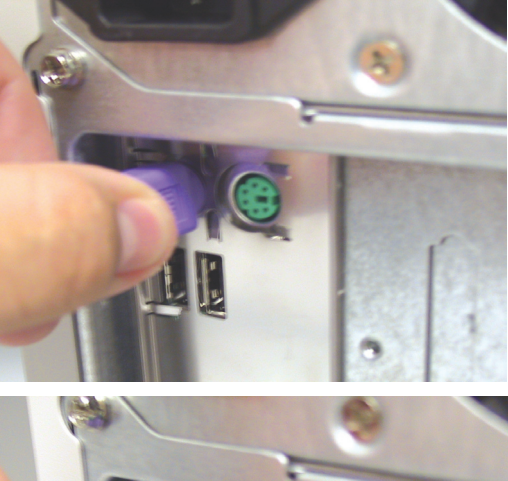

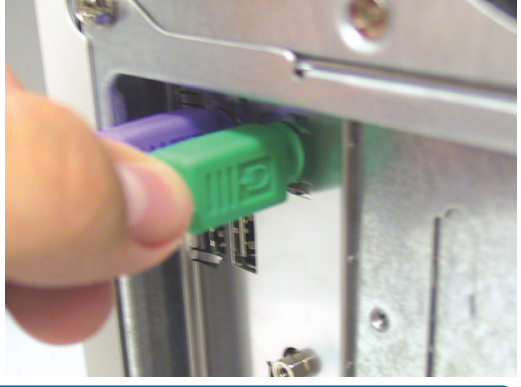

**Type A zasilanie wszystkich podłączonych komputerów. Po zakończeniu instalacji przełącznika DKVM-2K WŁĄCZ** 

### **Przełączanie z użyciem przełącznika DKVM-2K**

Przełącznikiem DKVM-2K można sterować używając przycisku wyboru (**Select Button**) na panelu przednim lub klawiszy skrótów (**Hot Keys**) na klawiaturze.

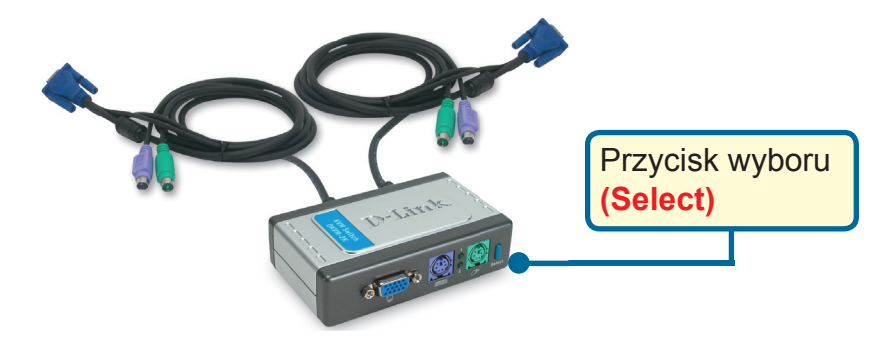

Do przełączania między komputerami można także używać klawiatury. **Aby przejść do trybu przełączania za pomocą klawiszy skrótów (Hot Key), naciśnij dwukrotnie klawisz Scroll Lock.** Aktywację trybu Hot Key potwierdza sygnał dźwiękowy.

### **Menu klawiszy skrótów (Hot Key) Scroll Lock + Scroll Lock + 1** : przełącza na komputer nr 1 **Scroll Lock + Scroll Lock + 2** : przełącza na komputer nr 2 **Scroll Lock + Scroll Lock + S** : włącza tryb automatycznego skanowania. Każdy komputer bedzie skanowany co 10 sekund. **Scroll Lock + Scroll Lock + ESC** : powoduje wyjście z trybu automatycznego skanowania i z trybu klawiszy skrótów. **Scroll Lock + Scroll Lock + M**: resetuje mysz i klawiaturę

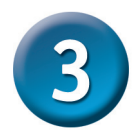

### **Rozwiązywanie problemów**

#### **Klawiatura**

Jeżeli po uruchomieniu klawiatura nie działa, nie jest wykrywana lub działa nieprawidłowo, wykonaj następujące czynności.

- Upewnij się, że klawiatura jest prawidłowo podłączona do komputera i do przełącznika DKVM-2K. Upewnij się, że klawiatura została podłączona do właściwego portu PS/2 klawiatury, a nie do portu PS/2 myszy.
- Sprawdź, czy klawiatura działa prawidłowo przy bezpośrednim podłączeniu do komputera. Przed przełączeniem klawiatury należy wyłączyć komputer.
- Przeczytaj dokumentację płyty głównej i upewnij się, że obsługa przerwania klawiatury PS/2 jest włączona. W większości komputerów można to zmienić za pomocą ustawień BIOS-u.
- Spróbuj użyć innej klawiatury.

#### **Mysz**

Jeżeli po uruchomieniu mysz nie działa, nie jest wykrywana lub działa nieprawidłowo, wykonaj następujące czynności.

- Upewnij się, że mysz jest prawidłowo podłączona do komputera i do przełącznika DKVM-2K. Upewnij się, że mysz została podłączona do właściwego portu PS/2 myszy, a nie do portu PS/2 klawiatury.
- Sprawdź, czy mysz działa prawidłowo przy bezpośrednim podłączeniu do komputera. Przed przełączeniem myszy należy wyłączyć komputer.
- Przeczytaj dokumentację płyty głównej i upewnij się, że obsługa przerwania myszy PS/2 jest włączona. W większości komputerów można to zmienić za pomocą ustawień BIOS-u.
- Spróbuj użyć innej myszy.
- Jeżeli przy przełączaniu pomiędzy komputerami ruchy kursora myszy są przypadkowe, spróbuj ponownie uruchomić komputer.
- Upewnij, że w komputerach nie ma zainstalowanych wielu sterowników myszy (powinien być tylko jeden). Można to sprawdzić w plikach systemowych Windows config. sys i autoexec.bat. Sprawdź, czy używasz najnowszego sterownika myszy.
- Jeżeli jest to mysz specjalnego typu (np. bezprzewodowa lub z przewijaniem), upewnij się, że używasz standardowego sterownika myszy PS/2. Niestandardowa mysz PS/2 może używać rozszerzeń protokołu PS/2, które nie są obsługiwane przez przełącznik DKVM-2K.
- Podczas przełączania pomiędzy komputerami nie poruszaj myszą, ani nie naciskaj żadnego przycisku myszy.
- Spróbuj zresetować mysz przez odłączenie jej od przełącznika DKVM-2K na ok. 3 sekundy i ponowne podłączenie.

#### **Monitor**

Jeżeli obraz na monitorze jest niewyraźny, wykonaj następujące czynności.

- Sprawdź, czy wszystkie kable wideo są prawidłowo podłączone.
- Spróbuj zmniejszyć rozdzielczość i częstotliwość odświeżania.
- Spróbuj użyć krótszego kabla wideo.

### **Pomoc techniczna**

Najnowsze wersje oprogramowania i dokumentacji użytkownika można znaleźć w serwisie internetowym firmy D-Link.

D-Link zapewnia bezpłatną pomoc techniczną klientom w Polsce w okresie gwarancyjnym produktu.

Klienci z Polski mogą się kontaktować z działem pomocy technicznej firmy D-Link za pośrednictwem Internetu lub telefonicznie.

**Telefoniczna pomoc techniczna firmy D-Link:** +49 (1805)-2787

**Pomoc techniczna firmy D-Link świadczona przez Internet:** URL: http://www.dlink.pl e-mail: pomoc\_techniczna@dlink.de

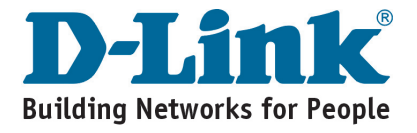

## **D-Link** Návod na rychlou instalaci

**se všemi operačními systémy Windows**

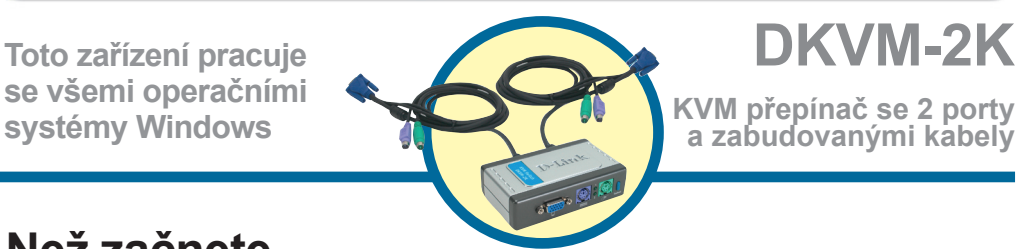

**KVM přepínač se 2 porty a zabudovanými kabely**

### **Než začnete**

Musíte mít minimálně následující vybavení:

- PS/2 klávesnice
- PS/2 mvš
- VGA monitor nebo vyšší

### **Zkontrolujte obsah dodávky**

Při nákupu dostanete tyto položky

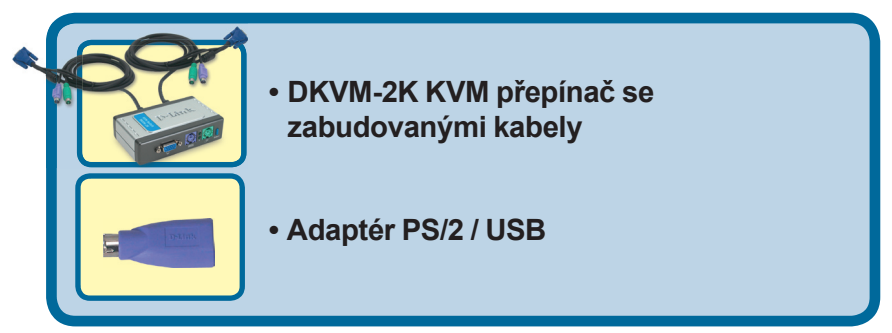

Pokud některá z výše uvedených položek chybí, kontaktujte prodejce.

©2004 D-Link Systems, Inc. Všechna práva vyhrazena. Ochranné známky nebo registrované ochranné známky jsou majetkem příslušných vlastníků. Software a parametry mohou být bez upozornění změněny.

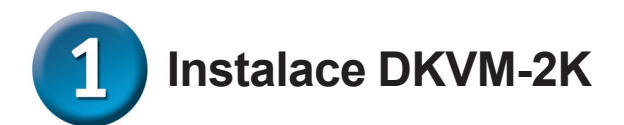

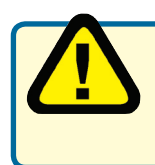

**Před instalací DKVM-2K se ujistěte, že jsou oba připojované počítače vypnuté, abyste zabránili problémům s myší a klávesnicí při spouštění počítačů.**

Připojte konektor HDDB 15 VGA monitoru do portu pro monitor na DKVM-2K.

Připojte konektor PS/2 s 6 kontakty klávesnice do portu pro klávesnici na DKVM-2K.

Připojte konektor PS/2 s 6 kontakty myši do portu pro myš na DKVM-2K.

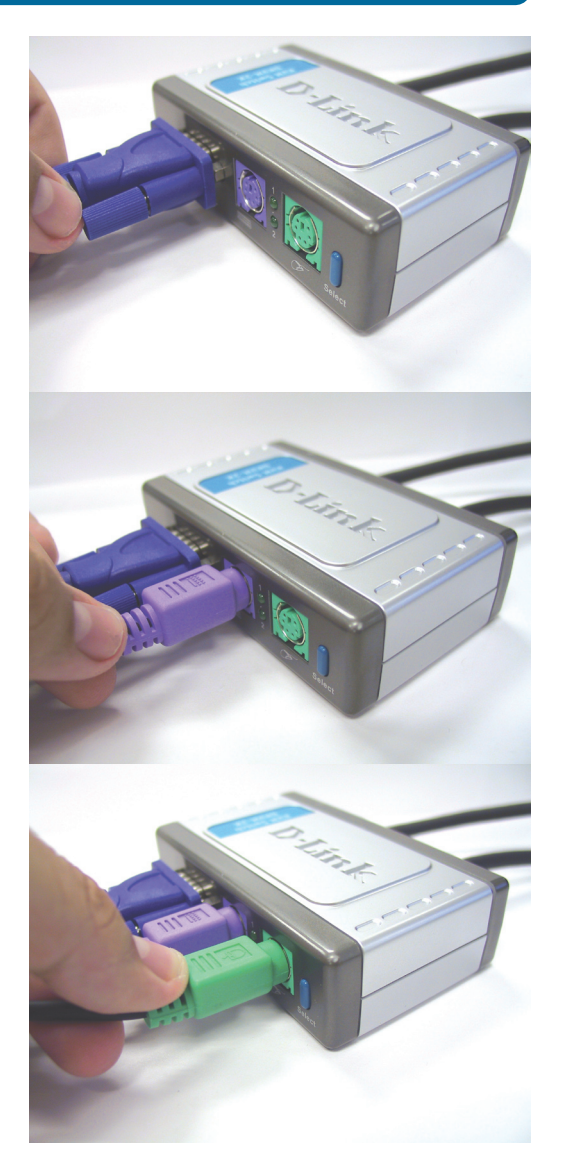

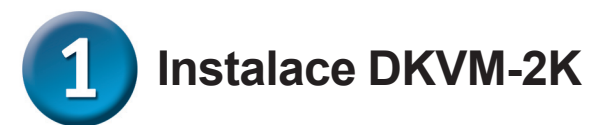

Následující kroky platí pro oba počítače, které budete používat spolu s DKVM-2K.

 Připojte zabudovaný kabel monitoru z DKVM-2K do VGA portu vzadu na počítači.

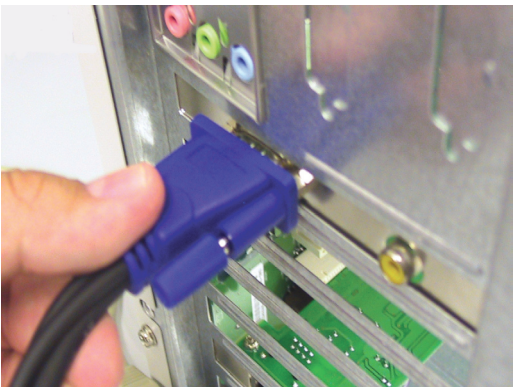

Připojte zabudovaný kabel klávesnice z DKVM-2K do PS/2 portu pro klávesnici vzadu na počítači.

Připojte zabudovaný kabel myši z DKVM-2K do PS/2 portu pro myš vzadu na počítači.

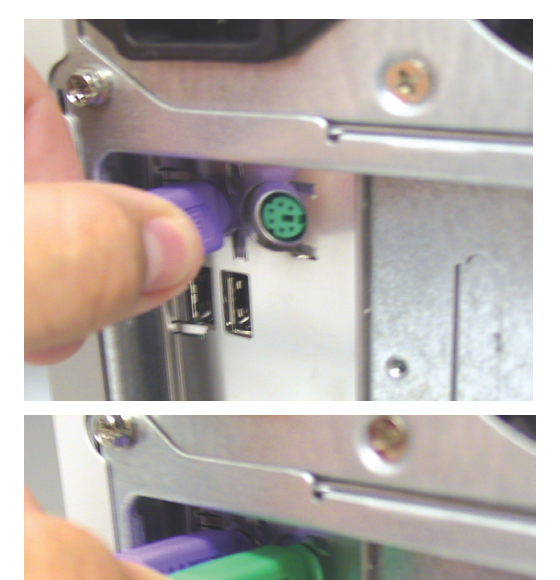

**Type A Po dokončení instalace DKVM-2K zapněte oba připojené počítače.**

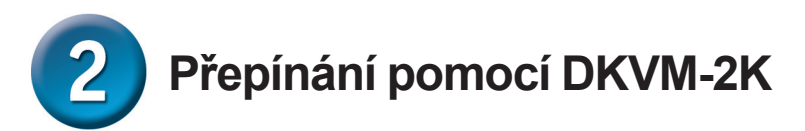

Pro rychlé a snadné přepínání mezi počítači slouží tlačítko Select na předním panelu DKVM-2K a klávesové zkratky (horké klávesy).

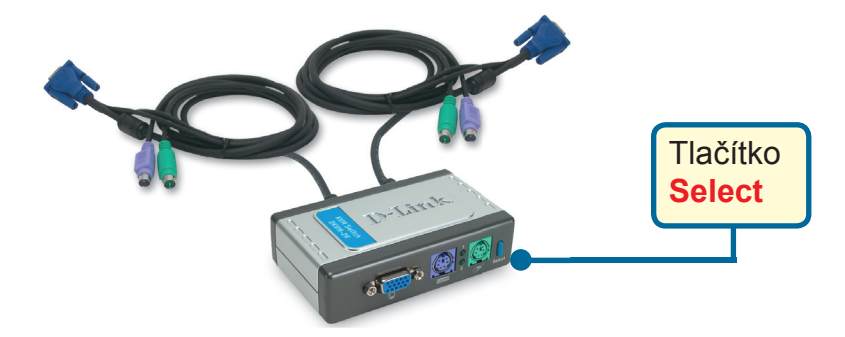

Pro přepínání mezi počítači můžete používat také klávesnici. Stiskněte dvakrát klávesu Scroll Lock, abyste se dostali do režimu přepínání pomocí horkých kláves. Aktivace režimu horkých kláves je potvrzena zvukovým signálem.

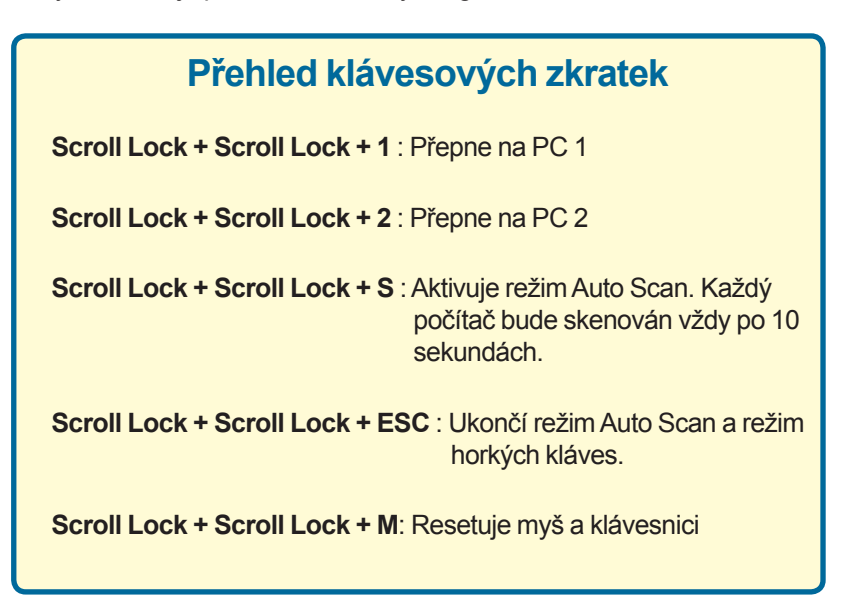

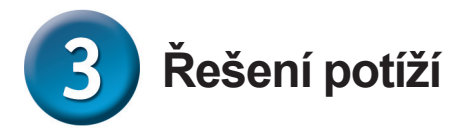

#### **Klávesnice**

Pokud klávesnice nefunguje, nedetekuje se nebo se hlásí chyba klávesnice při bootování počítače, zkontrolujte následující:

- Ujistěte se, že je klávesnice správně připojena k počítači a DKVM-2K. Zkontrolujte, zda je klávesnice připojena do správného portu PS/2 pro klávesnici a ne do portu PS/2 pro myš.
- Ověřte, zda klávesnice pracuje správně, když je připojena přímo k počítači. Před připojením klávesnice musíte počítač nejprve vypnout.
- Přečtěte si dokumentaci k základní desce počítače a ujistěte se, že je povoleno přerušení (IRQ) pro PS/2 klávesnici. To lze u většiny počítačů provést v nastavení BIOSu.
- Zkuste použít jinou klávesnici.

#### **Myš**

Pokud myš nefunguje, nedetekuje se nebo se hlásí chyba myši při bootování počítače, zkontrolujte následující:

- Ujistěte se, že je myš správně připojena k počítači a DKVM-2K. Zkontrolujte, zda je myš připojena do správného portu PS/2 pro myš a ne do portu PS/2 pro klávesnici.
- Ověřte, zda myš pracuje správně, když je připojena přímo k počítači. Před připojením myši musíte počítač nejprve vypnout.
- Přečtěte si dokumentaci k základní desce počítače a ujistěte se, že je povoleno přerušení (IRQ) pro PS/2 myš. To lze u většiny počítačů provést v nastavení BIOSu.
- Zkuste použít jinou myš.
- Je-li pohyb myši při přepínání mezi počítači náhodný, zkuste restartovat počítač.
- Zkontrolujte, zda na počítačích není nainstalován více než jeden ovladač myši (u starších verzí Windows prohlédněte soubory config.sys a autoexec. bat) a zda používáte nejnovější verzi ovladače vaší myši.
- Máte-li speciální myš, např. bezdrátovou nebo s kolečkem, ujistěte se, že používáte obecný ovladač PS/2 myši. Nestandardní PS/2 myši mohou používat doplňky k protokolu PS/2, které DKVM-2K nepodporuje.
- Při přepínání z jednoho PC na druhý nehýbejte s myší a netiskněte žádné tlačítko myši.
- Zkuste resetovat myš tak, že ji asi na 3 sekundy odpojíte od DKVM-2K a pak ji znovu připojíte.

#### **Monitor**

Není-li obraz na monitoru dobře viditelný, zkontrolujte následující:

- Ověřte, zda jsou všechny kabely monitoru správně připojeny.
- Zkuste zmenšit rozlišení a frekvenci obnovování obrazu na monitoru.
- Zkuste použít kratší videokabel.

### **Technická podpora**

Aktualizované verze software a uživatelských příruček najdete na webové stránce firmy **D-Link**.

**D-Link** poskytuje svým zákazníkům bezplatnou technickou podporu.

Zákazníci mohou kontaktovat oddělení technické podpory přes webové stránky, mailem nebo telefonicky

> Web: http://www.dlink.de E-Mail: support@dlink.de Telefon: +49 (1805)-2787

**Telefonická podpora je v provozu:** PO-ČT od 08.00 do 19.00 PÁ od 08.00 do 17.00

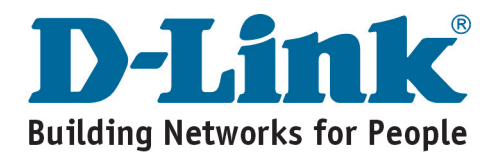

## D-Link Gyors Telepítési Útmutató

**operációs rendszerrel működik**

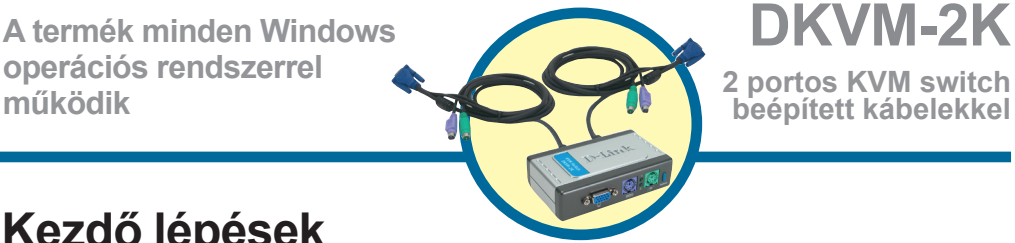

**2 portos KVM switch beépített kábelekkel**

### **Kezdő lépések**

Legalább az alábbiakkal kell rendelkeznie:

- PS/2 billentyűzet
- PS/2 egér
- VGA vagy újabb monitor

### **Ellenőrizze a csomag tartalmát**

A csomag az alábbiakat tartalmazza:

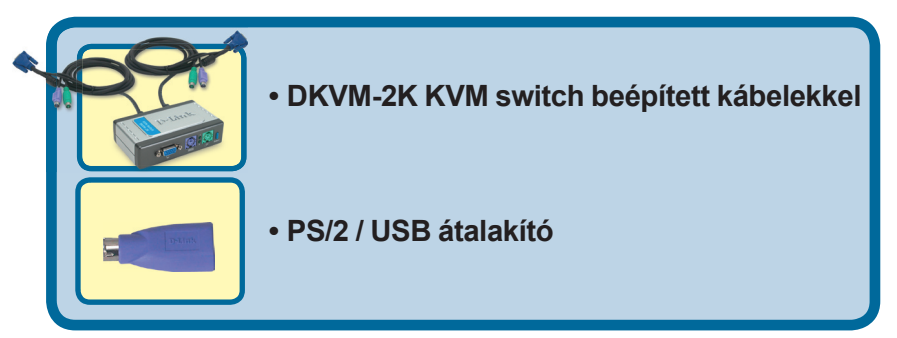

Amennyiben a fenti elemek bármelyike hiányzik, kérjük, keresse meg értékesítőjét.

©2004 D-Link Systems, Inc. Minden jog védve. A védjegyek vagy bejegyzett védjegyek a megfelelő birtokosok tulajdonait képezik. A szoftver és a tulajdonságok előzetes értesítés nélküli módosításának joga fenntartva.

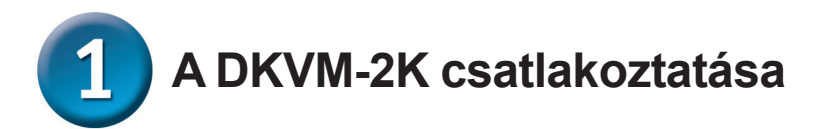

**Ellenőrizze, hogy minden számítógép ki van-e kapcsolva, mielőtt csatlakoztatja a DKVM-2K-t, hogy elkerüljön minden egér vagy billentyűzet hibát a számítógép indításakor.** 

Csatlakoztassa a monitor HDDB 15 VGA csatlakozóját a DKVM-2K konzol portjához.

Csatlakoztassa a számítógép 6 tűs PS/2 male billentyűzet csatlakozóját a DKVM-2K billentyűzet portjához.

Csatlakoztassa a számítógép 6 tűs PS/2 male egér csatlakozóját a DKVM-2K egér portjához.

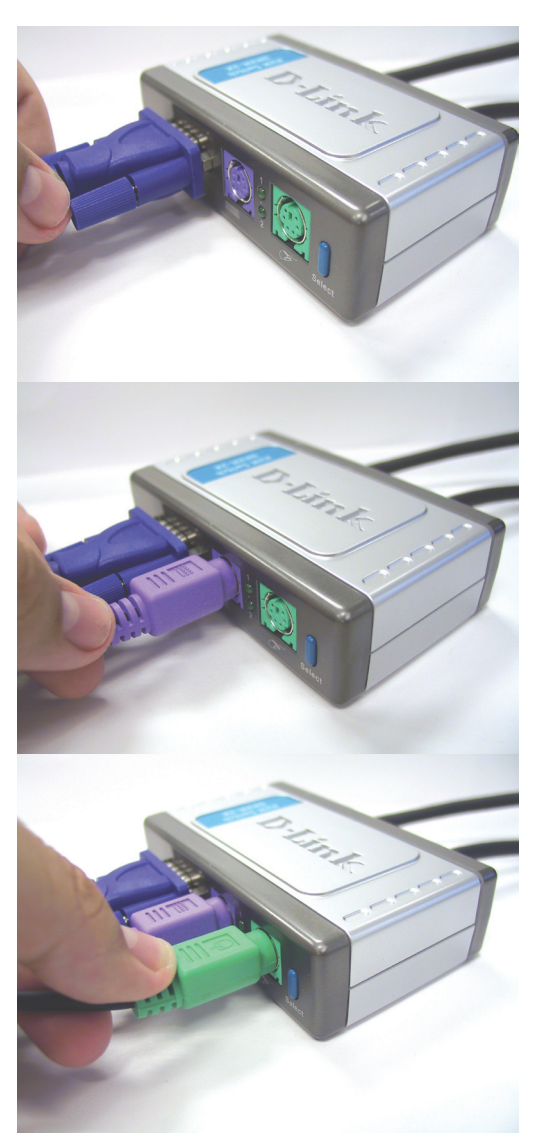

**A DKVM-2K csatlakoztatása**

Az alábbi lépések mindkét DKVM-2K által használt számítógépre vonatkoznak.

 Csatlakoztassa a DKVM-2K beépített monitor kábelét a számítógép hátulján található VGA portra.

Csatlakoztassa a DKVM-2K beépített billentyűzet kábelét a számítógép hátulján található PS/2 billentyűzet portra.

Csatlakoztassa a DKVM-2K beépített egér kábelét a számítógép hátulján található PS/2 egér portra.

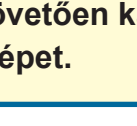

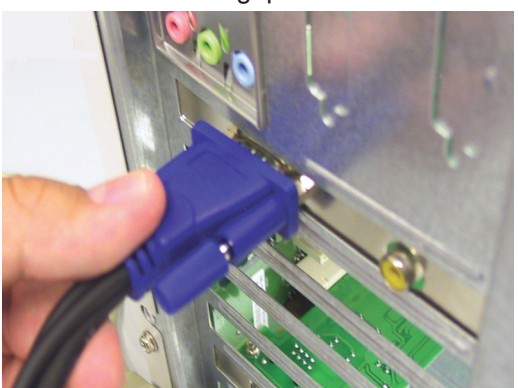

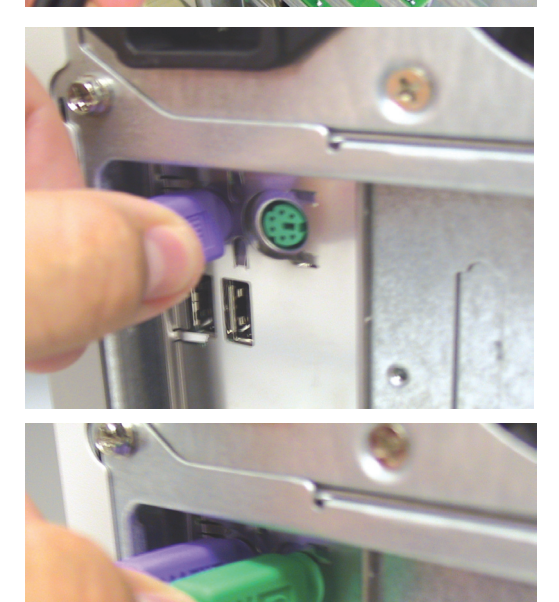

**Type A A DKVM-2K csatlakoztatását követően kapcsolja be az össze csatlakoztatott számítógépet.**

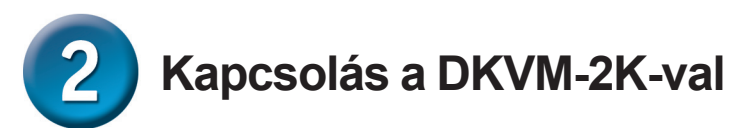

A DKVM-2K első paneljén található egy **Kiválasztó gomb** illetve billentyűzet **gyorsgombok** a két számítógép közti gyors és egyszerű váltáshoz.

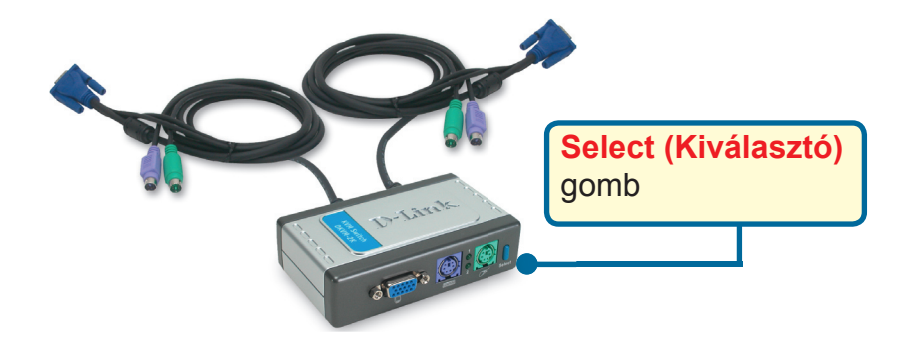

Emellett a billentyűzetről is válthat a számítógépek között. **Nyomja meg kétszer a Scroll Lock gombot a Hot Key (gyorsgomb) kapcsolási mód kiválasztásához.** Sípszó jelzi a gyorsgomb mód aktiválását.

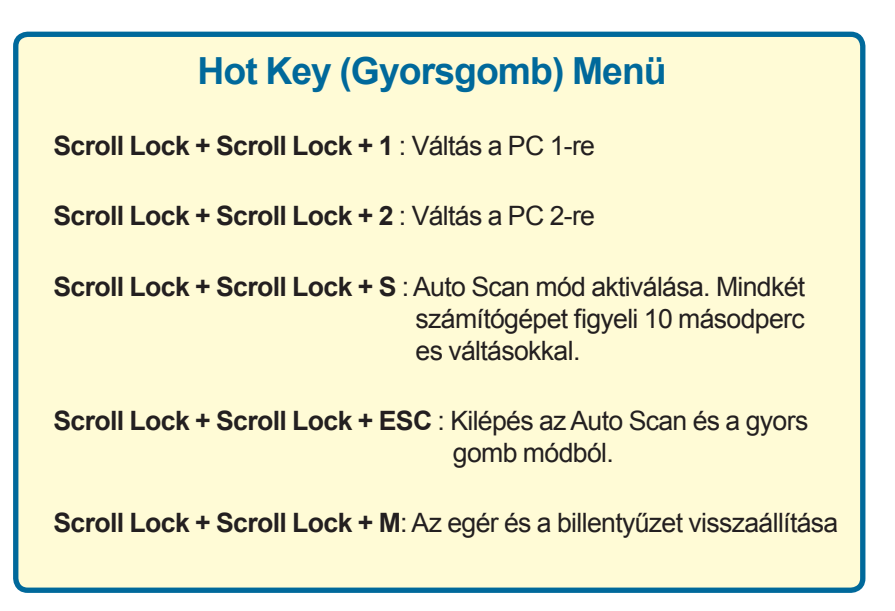

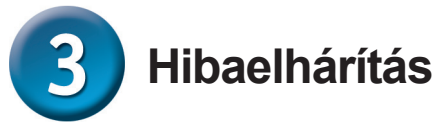

#### **Billentyűzet**

Ha a billentyűzet nem működik, nem kerül felismerésre, vagy billentyűzet-hiba lép fel a számítógép indításakor, ellenőrizze az alábbiakat:

- Ellenőrizze, hogy a számítógép megfelelően csatlakozik-e a számítógéphez és a DKVM-2K-hoz. Ellenőrizze, hogy a billentyűzet a megfelelő PS/2 billentyűzet portra és nem a PS/2 egér portra csatlakozik.
- Ellenőrizze, hogy a billentyűzet működik-e, ha közvetlenül a számítógéphez csatlakozik. Ehhez először le kell állítania a számítógépet.
- Olvassa el az alaplap használati utasítását, és ellenőrizze, hogy a PS/2 billentyűzet IRQ-ja be van-e kapcsolva. Ezt a legtöbb számítógépnél a BIOS beállítások között lehet megtenni.
- Próbáljon meg egy másik billentyűzetet használni.

#### **Egér**

Amennyiben az egér nem működik, nem kerül felismerésre vagy egér hiba lép fel a számítógép indításakor, ellenőrizze az alábbiakat:

- Ellenőrizze, hogy az egér megfelelően csatlakozik-e a számítógéphez és a DKVM-2K-hoz. Ellenőrizze, hogy az egér a megfelelő PS/2 egér portra, és nem a PS/2 billentyűzet portra lett csatlakoztatva.
- Ellenőrizze, hogy az egér megfelelően működik-e, ha közvetlenül a számítógéphez csatlakozik. Ehhez először le kell állítania a számítógépet.
- Olvassa el az alaplap használati utasítását, és ellenőrizze, hogy a PS/2 egér IRQ-ja be van-e kapcsolva. Ezt a legtöbb számítógépnél a BIOS beállítások között lehet megtenni
- Próbáljon ki egy másik egeret.
- Ha az egér mozgása akadozik a számítógép közti váltásoknál, próbálja meg leállítani a számítógépet, majd indítsa újra azt.
- Ellenőrizze, nincs-e egynél több egér driver telepítve a számítógépekre (ellenőrizze a Windows config.sys és autoexec.bat fájljait), és hogy a legújabb egér drivert használja-e.
- Ha speciális például vezeték nélküli vagy görgős egeret használ, ellenőrizze, hogy ahhoz PS/2 egér meghajtót használ-e. Egy nem szabványos PS/2 egér olyan PS/2 protokoll kiterjesztésekkel rendelkezhet, amelyet nem támogat a DKVM-2K.
- Ne mozgassa az egeret, és ne nyomja meg a gombokat, miközben az egyik számítógépről a másikra vált.
- Próbálja meg reset-elni az egeret úgy, hogy kihúzza azt a DKVM-2K-ból, majd 3 másodperc elteltével újra csatlakoztatja azt.

#### **Video**

Ha a monitorkép nem tiszta, ellenőrizze az alábbiakat:

- Ellenőrizze, hogy a monitor kábelek megfelelően lettek-e csatlakoztatva.
- Próbálja meg csökkenteni a képfelbontást, és frissítse a monitor képarányát.
- Próbáljon meg rövidebb video kábelt használni.

### **Technikai Támogatás**

Meghajtó programokat és frissítéseket a **D-Link** Magyarország weblapjáról tölthet le. Telefonon technikai segítséget munkanapokon hétfőtől-csütörtökig 9.00 – 16.00 óráig és pénteken 9.00 – 14.00 óráig kérhet

a **(1) 461-3000** telefonszámon vagy a **support@dlink.hu** emailcímen.

Magyarországi technikai támogatás :

### **D-Link Magyarország**

1075 Budapest, Alsóerdősor u. 6. – R70 Irodaház 1 em.

Tel. : 06 1 461-3000 Fax : 06 1 461-3004

email : support@dlink.hu URL : http://www.dlink.hu I-2-Eye : 36 1 20 9360768 Fórum : http://www.dlink.hu/forum/

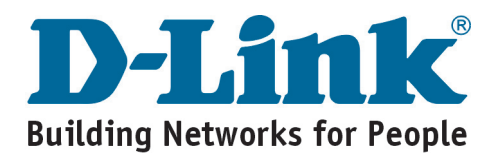

## **D-Link Quick Installation Guide**

**2-Port KVM Switch**  med innebygde<br>kabler

Dette produktet kan **DKVM-2K brukes med alle Windowsoperativsystemer**

### **Før du begynner**

Du må minst ha følgende:

- PS/2-tastatur
- PS/2-mus
- VGA-skjerm eller bedre

### **Kontroller innholdet i pakken**

Disse delene skal følge med i pakken:

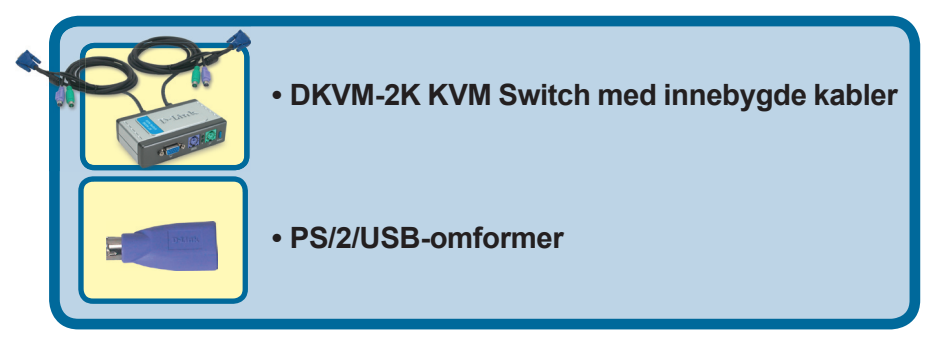

Vennligst kontakt forhandleren hvis noen av disse delene mangler.

©2004 D-Link Systems, Inc. Forbeholdt alle rettigheter. Varemerker eller registrerte varemerker eies av sine respektive innehavere. Programvaren og spesifikasjonene kan endres uten forutgående varsel.

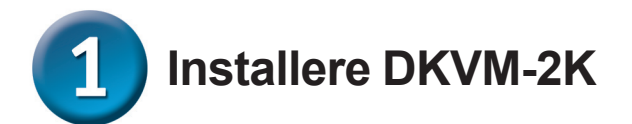

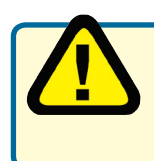

**Pass på at alle datamaskiner er slått av før du installerer DKVM-2K. Da unngår du feil med mus og tastatur når du starter dem opp igjen.**

Kople skjermens HDDB 15 VGAkontakt til konsollporten på DKVM-2K.

Kople datamaskinens 6-pinners PS/2 hannkontakt for tastatur til tastaturporten på DKVM-2K.

Kople datamaskinens 6-pinners PS/2 hannkontakt for mus til museporten på DKVM-2K.

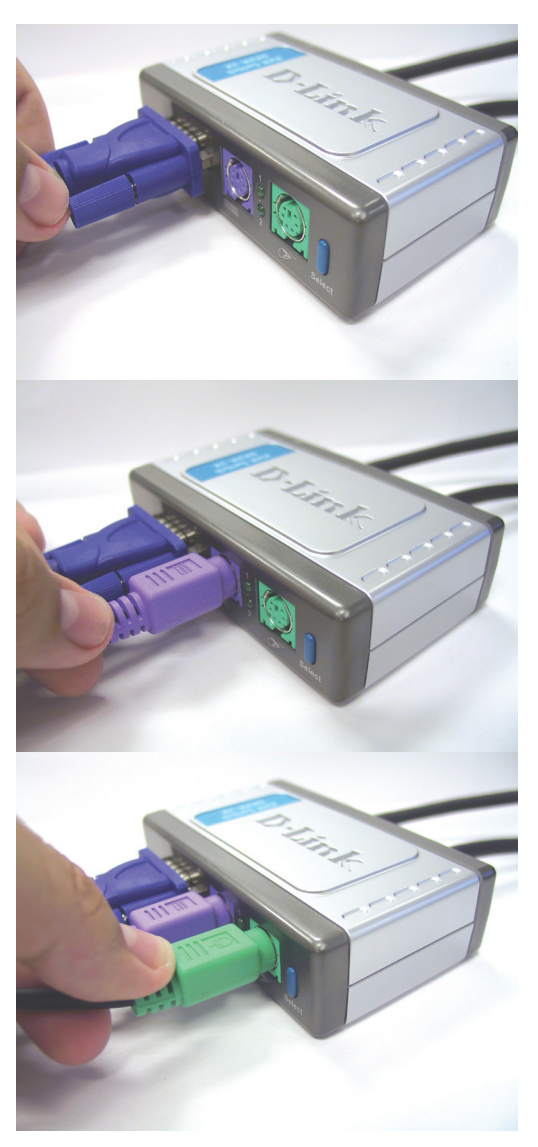

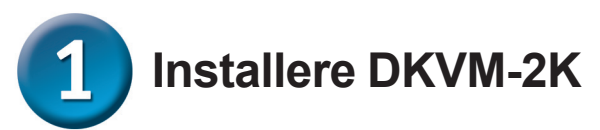

Trinnene nedenfor gjelder begge datamaskinene du bruker med DKVM-2K.

 Kople DKVM-2Ks innebygde skjermkabel til VGA-porten på baksiden av chassiset til datamaskinen.

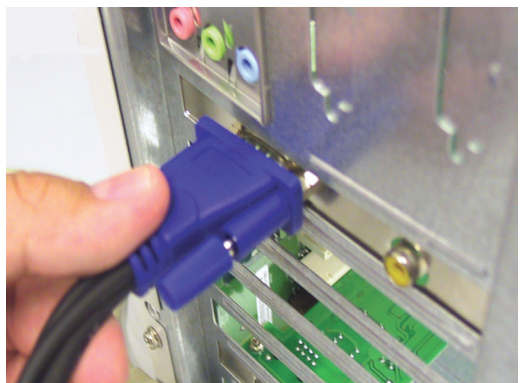

Kople DKVM-2Ks innebygde tastaturkabel til PS/2 tastaturporten på baksiden av chassiset til datamaskinen.

Kople DKVM-2Ks innebygde musekabel til PS/2-museporten på baksiden av chassiset til datamaskinen.

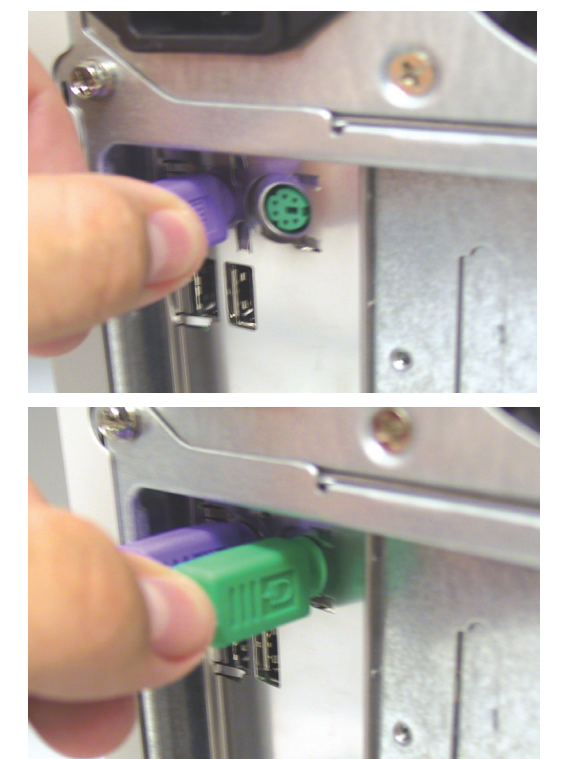

**Type A Slå på alle tilkoplede datamaskiner etter at du har fullført installasjonen av DKVM-2K.**

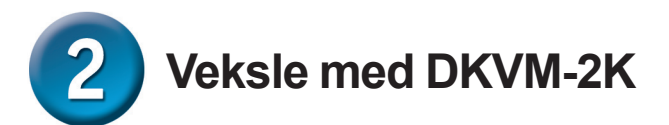

DKVM-2K har en valgknapp, **Select (Valg)**, på frontpanelet. Du kan også bruke **Hot Keys (hurtigtaster)** på tastauret til å veksle raskt og enkelt mellom begge datamaskiner.

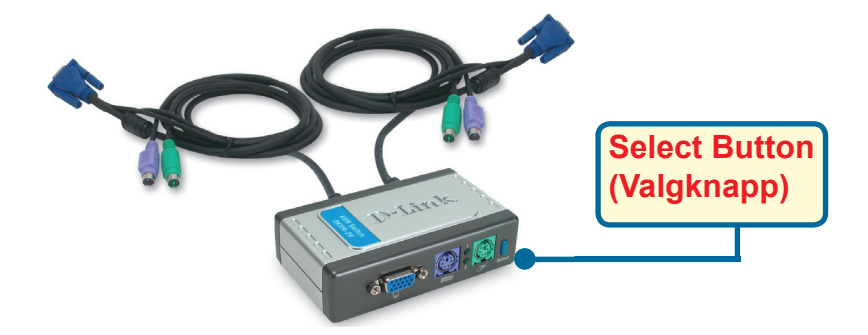

Du kan også bruke tastaturet til å veksle mellom datamaskiner. **Trykk to ganger på Scroll Lock-tasten for å komme inn i hurtigtastmodus.** Et pip bekrefter at hurtigtastmodus er aktivert.

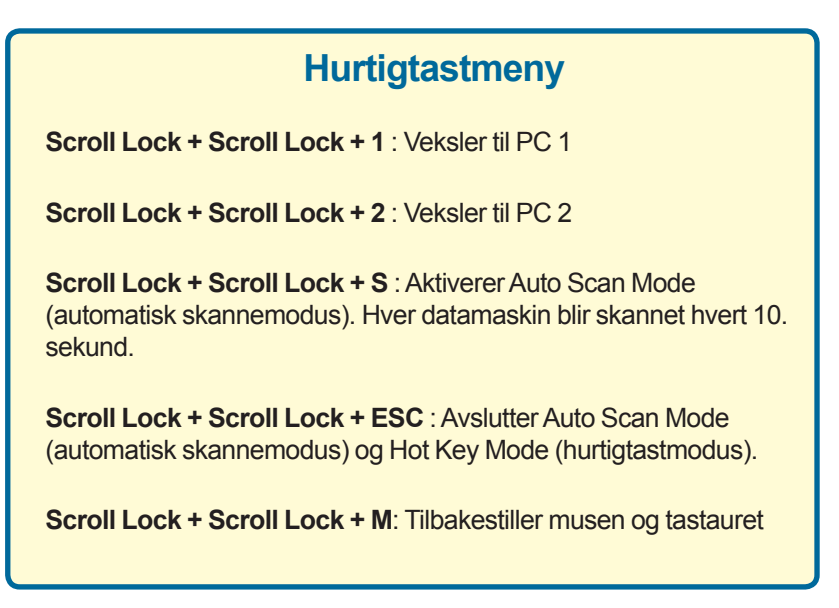

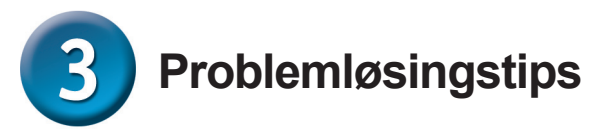

#### **Tastatur**

Hvis tastaturet ikke fungerer, ikke registreres, eller hvis det er en tastaturfeil ved oppstart, kontrollerer du følgende:

- Pass på at tastaturet er riktig koplet til datamaskinen og til DKVM-2K. Kon troller at tastaturet er koplet til riktig PS/2-tastaturport og ikke til PS/2-muse porten.
- Kontroller at tastaturet fungerer hvis det koples direkte til datamaskinen. Du må slå av datamaskinen først når du skal gjøre dette.
- Les dokumentasjonen til hovedkortet, og pass på at PS/2-tastaturets IRQ er a ktivert. Denne kan stilles inn for de fleste datamaskiner i BIOS-oppsettet.
- Prøv å bruke et annet tastatur.

#### **Mus**

Hvis musen ikke fungerer, ikke registreres, eller hvis det er en musefeil ved oppstart, kontrollerer du følgende:

- Pass på at musen er riktig koplet til datamaskinen og til DKVM-2K. Kontroller at musen er koplet til riktig PS/2-museport og ikke PS/2-tastaturporten.
- Kontroller at musen fungerer hvis den koples direkte til datamaskinen. Du må slå av datamaskinen først når du skal gjøre dette.
- Les dokumentasjonen til hovedkortet og pass på at PS/2-musens IRQ er akti vert. Denne kan stilles inn for de fleste datamaskiner i BIOS-oppsettet.
- Prøv å bruke en annen mus.
- Hvis musebevegelsen er tilfeldig når du veksler mellom datamaskiner, kan du prøve å slå av datamaskinen og starte den på nytt.
- Kontroller at datamaskinene dine ikke har installert mer enn én musedriver (kontroller filene config.sys og autoexec.bat for Windows) og at du bruker den siste musedriveren.
- Hvis du bruker en spesialmus, for eksempel trådløs mus eller musekule, må du passe på at du bruker vanlig PS/2-musedriver. En ikke-standard PS/2-mus kan ha utvidelser i PS/2-protokollen som ikke støttes av DKVM-2K.
- Ikke beveg på musen eller trykk på noen av museknappene når du veksler fra én PC til en annen.
- Forsøk å tilbakestille musen ved å kople den fra DKVM-2K i omtrent 3 sekunder og så kople den til igjen.

#### **Video**

Hvis bildet på skjermen ikke er klart, kontrollerer du følgende:

- Kontroller at alle skjermkabler er koplet riktig til.
- Forsøk å redusere oppløsningen og oppdateringshastigheten til skjermen
- Forsøk å bruke en kortere videokabel.

### **Teknisk Support**

Du kan finne programvare oppdateringer og bruker dokumentasjon på D-Links web sider.

D-Link tilbyr sine kunder gratis teknisk support under produktets garantitid.

Kunder kan kontakte D-Links teknisk support via våre hjemmesider, eller på tlf.

#### **Teknisk Support:**

#### **D-Link Teknisk telefon Support:**

23 16 28 04 (Hverdager 0800-2200) Trådløst/Bredbånd 800 10 610 (Hverdager 0800-1700) Alle andre produkter

#### **D-Link Teknisk Support over Internett:**

http://www.dlink.no

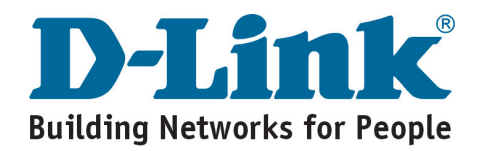

## **D-Link Brugervejledning**

**bruges sammen med alle Windowsoperativsystemer'**

Dette produkt kan **DKVM-2K** 

**KVM-swith med 2 porte og indbyggede kabler**

### **Før du går i gang**

Du skal som minimum have følgende

- PS/2-tastatur
- PS/2-mus
- VGA-skærm eller bedre

### **Kontroller indholdet af pakken**

Når du køber pakken, får du følgende:

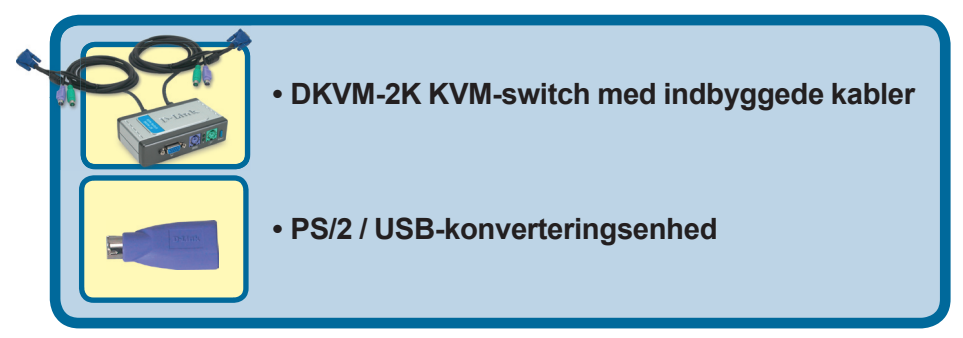

Hvis noget af ovennævnte indhold mangler, skal du kontakte forhandleren.

©2004 D-Link Systems, Inc. Alle rettigheder forbeholdes. Varemærker eller registrerede varemærker tilhører deres respektive ejere. Software og specifi kationer kan ændres uden forudgående varsel.

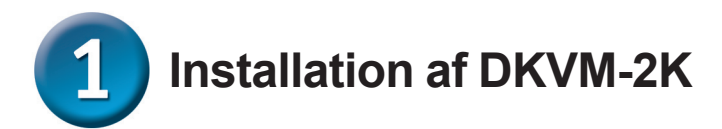

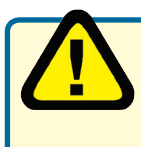

**Sørg for, at alle computere er slukket, før du installerer DKVM-2K. Så undgår du fejl med mus og tastatur, når computerne startes**

Sæt skærmens HDDB 15 VGA-stik i konsolporten på DKVM-2K.

Sæt computerens PS/2 tastaturhanstik med 6 ben i tastaturporten på DKVM-2K.

Sæt computerens PS/2 musehanstik med 6 ben i museporten på DKVM-2K.

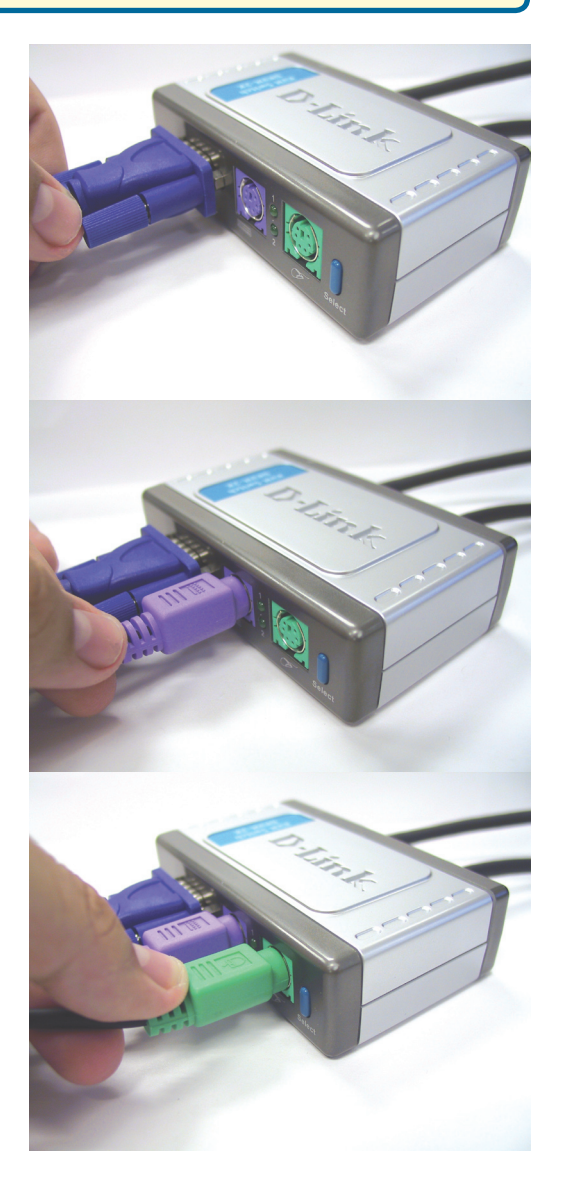

# **Installation af DKVM-2K**

Fremgangsmåden herunder gælder for begge computere, som du bruger sammen med DKVM-2K.

 Sæt det indbyggede skærmkabel i DKVM-2K ind i VGA-porten, som er placeret bag på computeren.

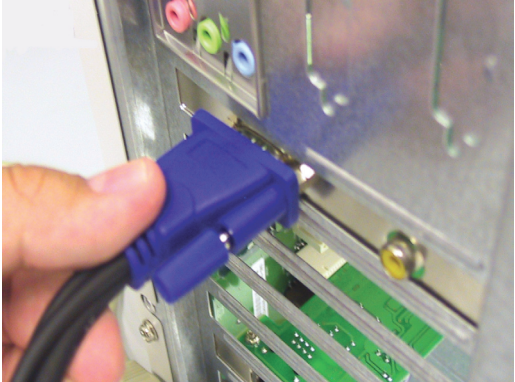

Sæt det indbyggede tastaturkabel i DKVM-2K i tastaturporten på PS/2, som er placeret bag på computeren.

Sæt det indbyggede musekabel i DKVM-2K i museporten på PS/2, som er placeret bag på computeren.

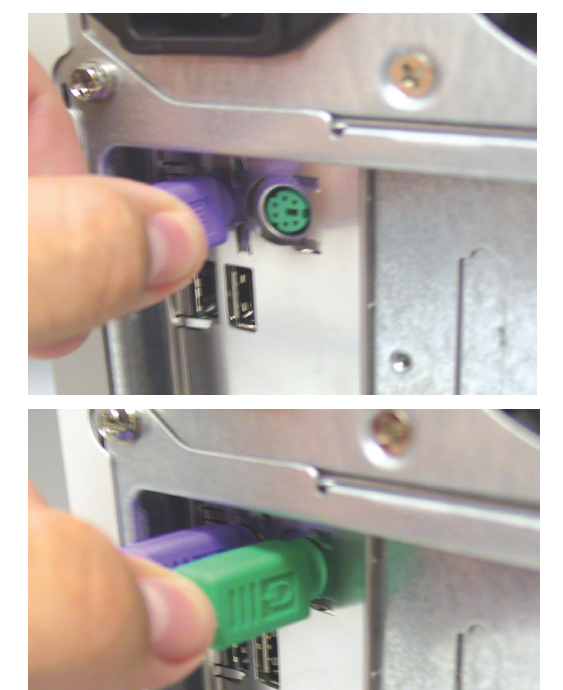

**Type A Sæt strøm til alle tilkoblede computere (ON), når installationen af DKVM-2K er færdig.**

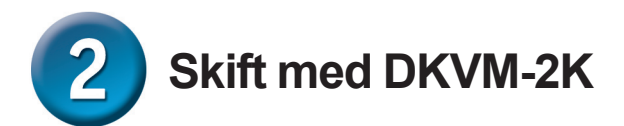

DKVM-2K har en **Select (valgknapp)**, der er placeret på frontpanelet, og *Hot Keys (hurtigtaster)* på tastaturet, så du hurtigt og let kan skifte mellem computerne.

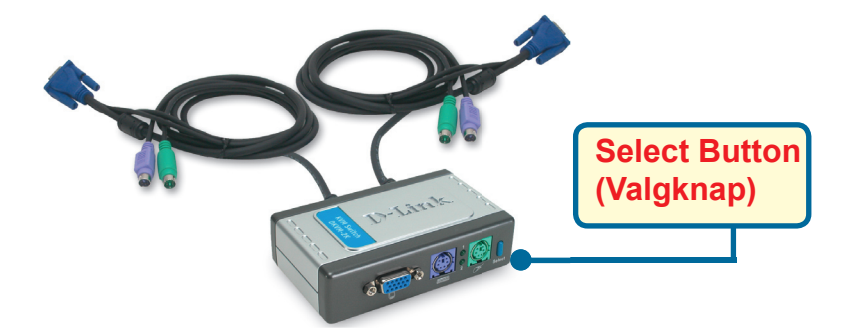

Du kan også bruge tastaturet til at skifte mellem computerne. **Tryk to gange på tasten Scroll Lock for at aktivere skift med hurtigtaster.** Når du hører et bip, betyder det, at hurtigtasttilstanden er aktiveret.

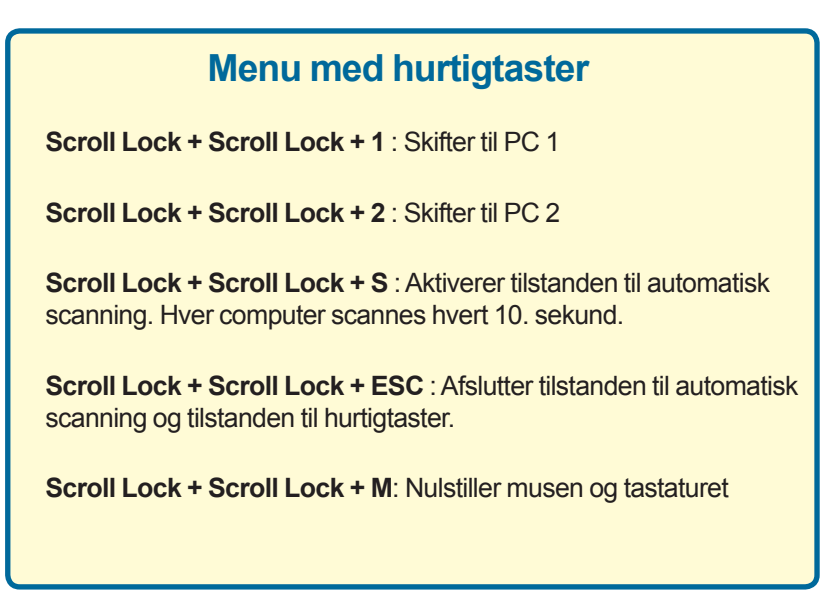

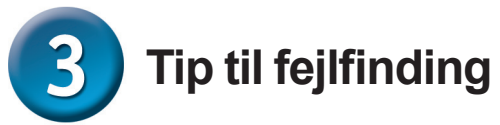

#### **Tastatur**

Hvis tastaturet ikke fungerer, ikke registreres, eller der er tastaturfejl ved start, skal du kontrollere følgende:

- Kontroller, at tastaturet er sluttet korrekt til computeren og til DKVM-2K. Kontroller, at tastaturet er forbundet med den rigtige tastaturport på PS/2 og ikke med museporten.
- Kontroller, at tastaturet fungerer, når det kobles direkte sammen med computeren. Sluk computeren, før du prøver dette.
- Læs dokumentationen til motherboard'et, og kontroller, at IRQ for PS/2-tastaturet er aktiveret. For de fleste computere kan det defineres i BIOS installationen.
- Prøv at bruge et andet tastatur.

#### **Mus**

Hvis musen ikke fungerer, ikke registreres, eller der er musefejl ved start, skal du kontrollere følgende:

- Kontroller, at musen er forbundet korrekt med computeren og DKVM-2K. Kontroller, at musen er sat i den rigtige museport på PS/2 og ikke i tastaturporten.
- Kontroller, at musen fungerer, når den forbindes direkte med computeren. Sluk computeren, før du prøver dette.
- Læs dokumentationen til motherboard'et, og kontroller, at IRQ for PS/2-musen er aktiveret. For de fleste computere kan det defineres i installationen af BIOS.
- Prøv at bruge en anden mus.
- Hvis musebevægelserne er ustabile, når der skiftes mellem computerne, kan du prøve at slukke computerne og starte dem igen.
- Kontroller, at der ikke er installeret mere end én musedriver på dine computere (se config.sys- og autoexec.bat-filerne til Windows), og at du bruger den nyeste musedriver.
- Hvis der bruges en speciel mus, f.eks. en trådløs mus eller en mus med scroll funktion, skal du sikre dig, at du bruger standardmusedriverne til PS/2. En PS/2-mus, der ikke er standard, kan have udvidelser inden for PS/2 protokollen, der ikke understøttes af DKVM-2K.
- Flyt ikke musen, og tryk ikke på nogen af museknapperne, når du er ved at skifte fra én computer til en anden.
- Prøv at nulstille musen ved at tage den ud af DKVM-2K i ca. 3 sekunder og sætte den i igen.

#### **Video**

Hvis billedet på skærmen ikke står klart, skal du gøre følgende:

- Kontroller, at alle kabler til skærmen er sat rigtigt i.
- Prøv at sænke opløsningen og opdateringshastigheden for skærmen.
- Prøv at bruge et kortere videokabel.

### **Teknisk Support**

Du finder software opdateringer og bruger-dokumentation på D-Link's hjemmeside.

D-Link tilbyder gratis teknisk support til kunder i Danmark i hele produktets garantiperiode.

Danske kunder kan kontakte D-Link's tekniske support via vores hjemmeside eller telefonisk.

#### **D-Link teknisk support over telefonen:**

#### **Tlf. 3848 7543**

for routere, ADSL- og trådløse produkter med produktkode (DI-, DSL- eller DWL-). Åbningstider: kl. 08:00 – 22:00.

> **Tlf. 7026 9040** For alle andre produkter. Åbningstider: kl. 08:00 – 17:00

#### **D-Link teknisk support på Internettet:**

http://www.dlink.dk email:support@dlink.dk

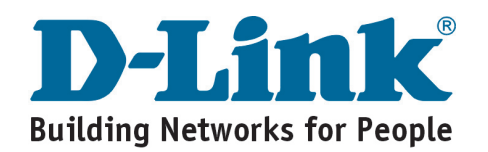

## **D-Link** Pika-asennusohje

**kaikissa Windowskäyttöjärjestelmissä**

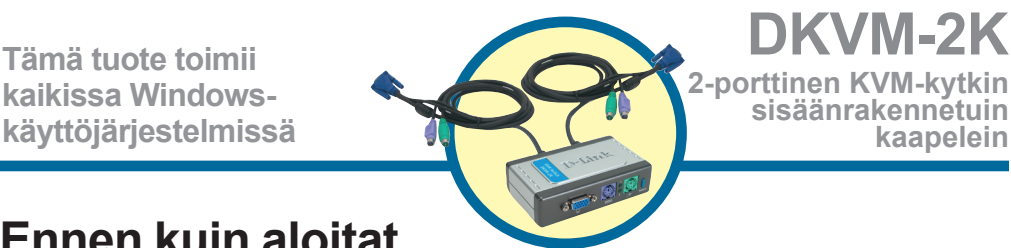

### **Ennen kuin aloitat**

Sinulla täytyy olla vähintään:

- PS/2-näppäimistö
- PS/2-hiiri
- VGA-monitori tai parempi

### **Pakkauksen sisältö**

Pakkauksessa on mukana seuraavat komponentit:

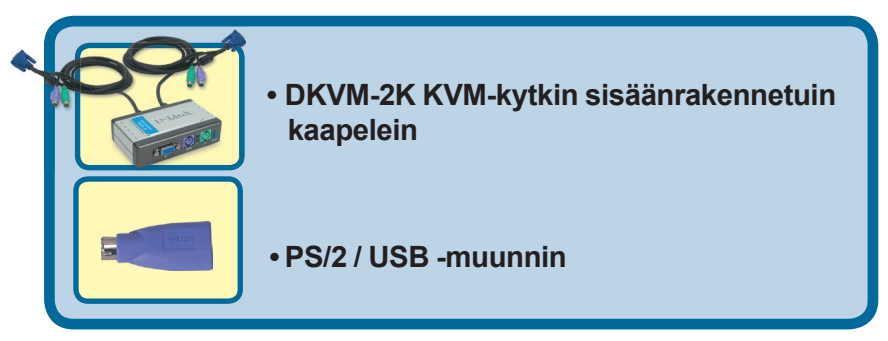

Jos pakkauksesta puuttuu jokin yllämainituista, ota yhteys jälleenmyyjääsi.

©2004 D-Link Systems, Inc. Kaikki oikeudet pidätetään. Tuotemerkit tai rekisteröidyt tuotemerkit ovat asianomaisten yritysten omaisuutta. Oikeus ohjelmisto- ja teknisiin muutoksiin pidätetään.

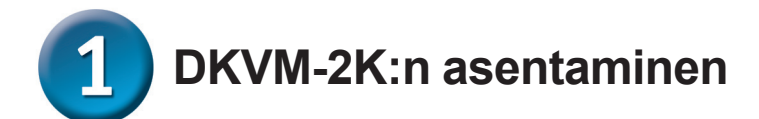

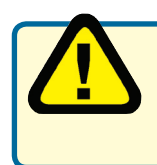

**Varmista ennen DKVM-2K:n asentamista, että kaikki tietokoneet on kytketty pois päältä. Näin vältät hiiri- ja näppäimistöongelmat käynnistyksen yhteydessä.**

Kytke näyttösi HDDB 15 VGA -liitin DKVM-2K:n konsoliporttiin.

Kytke tietokoneesi näppäimistön 6-piikkinen PS/2-liitin DKVM-2K:n näppäimistöporttiin.

Kytke tietokoneesi hiiren 6-piikkinen PS/2-liitin DKVM-2K:n hiiriporttiin.

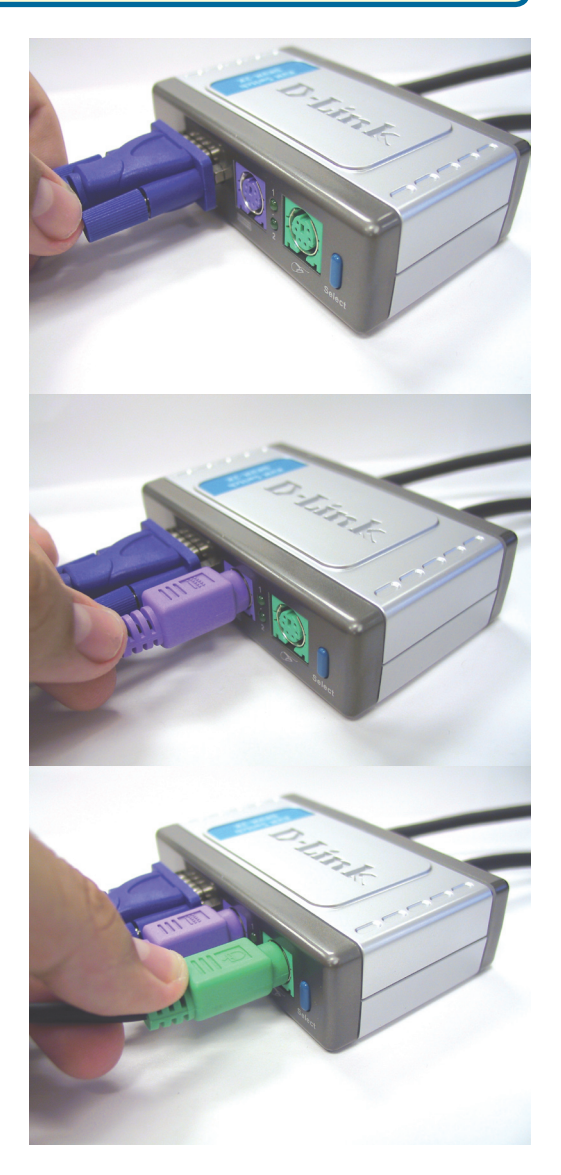

**DKVM-2K:n asentaminen**

Seuraavat ohjeet koskevat molempia tietokoneita, joita aiot DKVM-2K:n avulla käyttää.

 Kytke DKVM-2K: n sisäänrakennettu näyttökaapeli tietokoneesi takapaneelin VGA-porttiin.

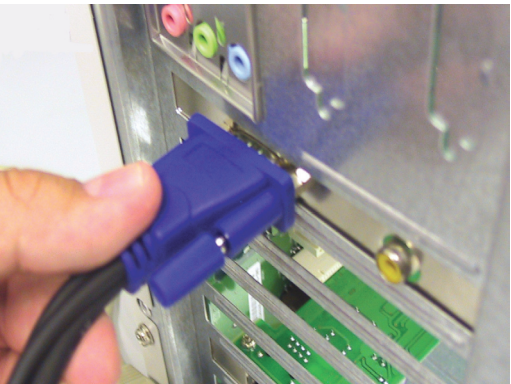

Kytke DKVM-2K: n sisäänrakennettu näppäimistökaapeli tietokoneesi takapaneelin PS/2-näppäimistöporttiin.

Kytke DKVM-2K: n sisäänrakennettu hiirikaapeli tietokoneesi takapaneelin PS/2-hiiriporttiin.

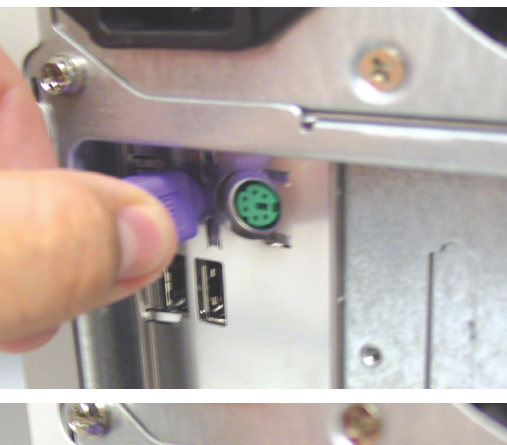

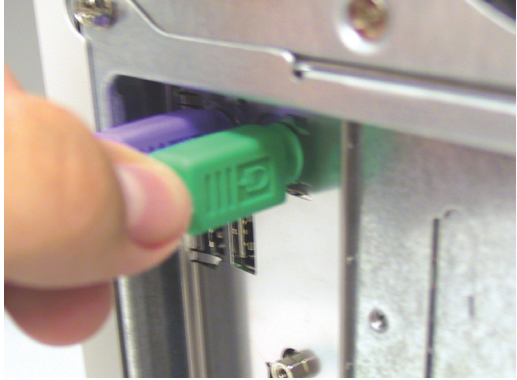

**Type A Kytke molempiin tietokoneisiin virta päälle, kun olet asentanut DKVM-2K:n.**

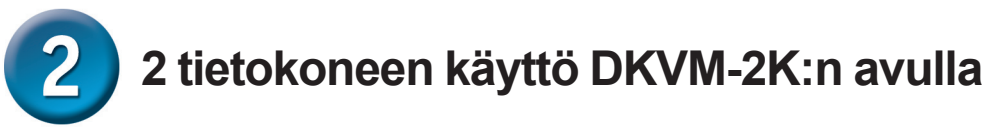

DKVM-2K:ssa on **Select (Valinta)** -painike etupaneelissa, ja myös näppäimistölla on mahdollisuus käyttää **Hot Keys (pikavalintanäppäimiä)**, joiden avulla vaihtaminen tietokoneesta toiseen sujuu nopeasti ja helposti.

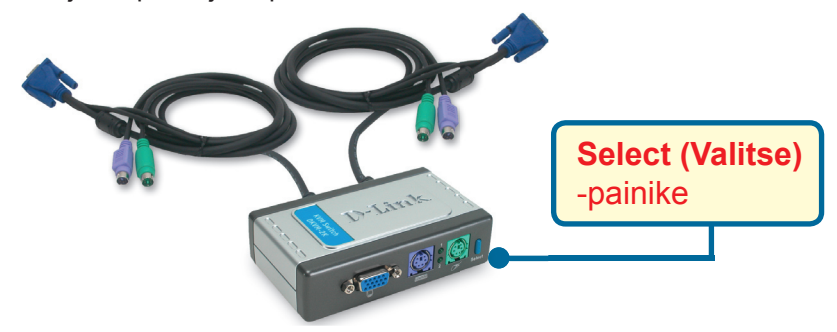

Voit myös käyttää näppäimistöä tietokoneelta toiselle vaihtamiseen. **Paina Scroll Lock (Vierityslukko) -näppäintä kahdesti, niin pääset pikanäppäinvaihtotilaan (Hot Key switching mode).** Äänimerkki varmistaa pikanäppäinvaihtotilaan siirtymisen.

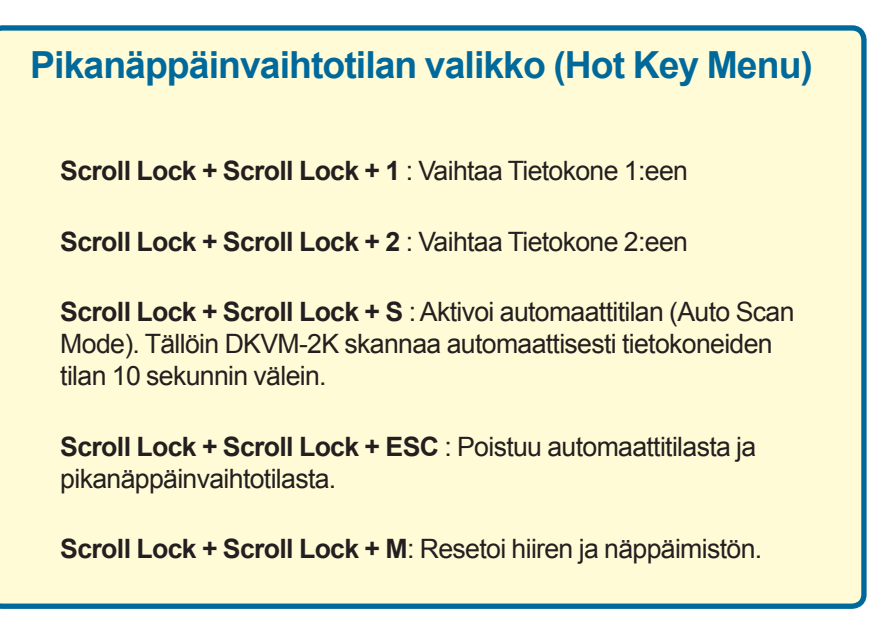

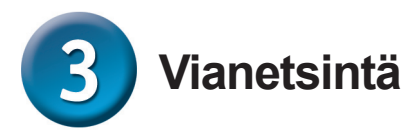

#### **Näppäimistö**

Jos näppäimistö ei toimi, sitä ei löydy, tai tietokone ilmoittaa käynnistyksen yhteydessä näppäimistövirheestä, tarkista että:

- näppäimistö on kunnolla kytketty tietokoneeseen ja DKVM-2K:hon. Näppäi mistö on kytketty PS/2-näppäimistöporttiin eikä PS/2-hiiriporttiin.
- näppäimistö toimii, kun se kytketään suoraan tietokoneeseen. Tarkistaaksesi tämän sinun tulee ensin sammuttaa tietokone.
- Varmista emolevyn käsikirjasta, että PS/2-näppäimistön keskeytystila on kytketty (IRQ enabled). Useimmissa tietokoneissa tämä asetus voidaan tehdä myös BIOS-asetuksissa.
- Kokeile toista näppäimistöä.

#### **Hiiri**

Jos hiiri ei toimi, sitä ei löydy, tai tietokone ilmoittaa käynnistyksen yhteydessä hiirivirheestä, tarkista että:

- hiiri on kunnolla kytketty tietokoneeseen ja DKVM-2K:hon. Hiiri on kytketty PS/2-hiiriporttiin eikä PS/2-näppäimistöporttiin.
- hiiri toimii, kun se kytketään suoraan tietokoneeseen. Tarkistaaksesi tämän sinun tulee ensin sammuttaa tietokone.
- Varmista emolevyn käsikirjasta, että PS/2-hiiren keskeytystila on kytketty (IRQ enabled). Useimmissa tietokoneissa tämä asetus voidaan tehdä myös BIOS-asetuksissa.
- Kokeile toista hiirtä.
- Jos hiiriosoittimen liikkeet häiriytyvät tietokoneelta toiselle vaihdettaessa, koeta käynnistää tietokone uudelleen.
- Varmista, ettei tietokoneissa ole asennettuna enempää kuin yksi hiiriohjain (tarkista myös config.sys- ja autoexec.bat-tiedostot), ja että käytät hiiriohjaimen uusinta versiota.
- Jos käytät erikoishiirtä, kuten langatonta tai vierityshiirtä, varmista, että käytät yleistä PS/2-hiiriohjainta. Ei-standardi PS/2-hiiri saattaa käyttää sellaisia PS/2-protokollan laajennuksia, jotka eivät ole yhteensopivia DKVM-2K:n

#### **kanssa.**

- Älä liikuttele hiirtä tai paina sen painikkeita samaan aikaan, kun kytkeydyt tietokoneelta toiselle.
- Koeta resetoida hiiri irrottamalla sen kaapeli DKVM-2K:sta noin 3 sekunnin ajaksi ja kytkemällä sen jälkeen uudestaan.

#### **Video**

Jos kuva ruudulla ei ole selkeä, tarkista että:

- kaikki näyttökaapelit on kunnolla kytketty.
- Koeta alentaa näytön resoluutiota ja virkistystaajuutta.
- Kokeile lyhyempää näyttökaapelia.

### **Teknistä tukea asiakkaille Suomessa:**

D-Link tarjoaa teknistä tukea asiakkailleen. Tuotteen takuun voimassaoloajan.

#### **Tekninen tuki palvelee seuraavasti:**

Arkisin klo. 8 - 22 numerosta 096-937 9610

Internetin kautta Ajurit ja lisätietoja tuotteista. http://www.dlink.fi

Sähköpostin kautta voit myös tehdä kyselyitä. support@dlink.fi

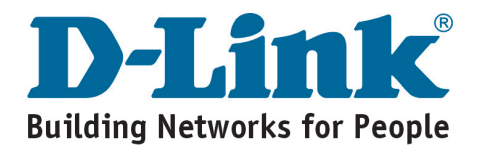
## **D-Link Installations Guide**

**med alla Windows operativsystem**

# Denna produkt fungerar **DKVM-2K**

**2-portars KVM-switch med inbyggda kablar**

## **Innan du börjar**

Du måste ha åtminstone följande:

- PS/2-tangentbord
- PS/2-mus
- VGA-skärm eller bättre

## **Kontrollera förpackningens innehåll**

Dessa komponenter medföljer när du köper denna produkt:

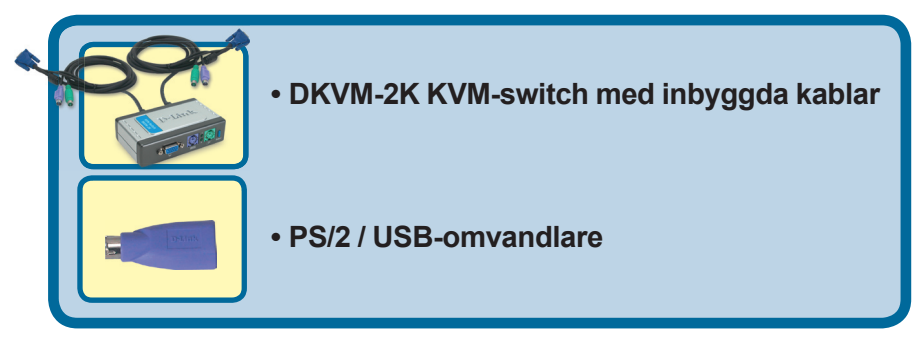

Kontakta din återförsäljare om någon av ovanstående komponenter saknas.

©2004 D-Link Systems, Inc. Alla rättigheter reserverade. Varumärken eller registrerade varumärken tillhör respektive ägare. Programvara och specifikationer kan ändras utan föregående varsel.

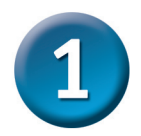

## **Installation av din DKVM-2K**

**Försäkra dig om att alla datorer är avstängda innan du installerar din DKVM-2K för att undvika fel hos musen eller tangentbordet när du startar dina datorer.**

Fäst din bildskärms HDDB 15 VGA-kontakt vid konsolporten på din DKVM-2K.

Fäst din dators 6-pin PS/2 hankontakt för tangentbord vid tangentbordsporten på din DKVM-2K.

Fäst din dators 6-pin PS/2 hankontakt för mus vid musporten på din DKVM-2K.

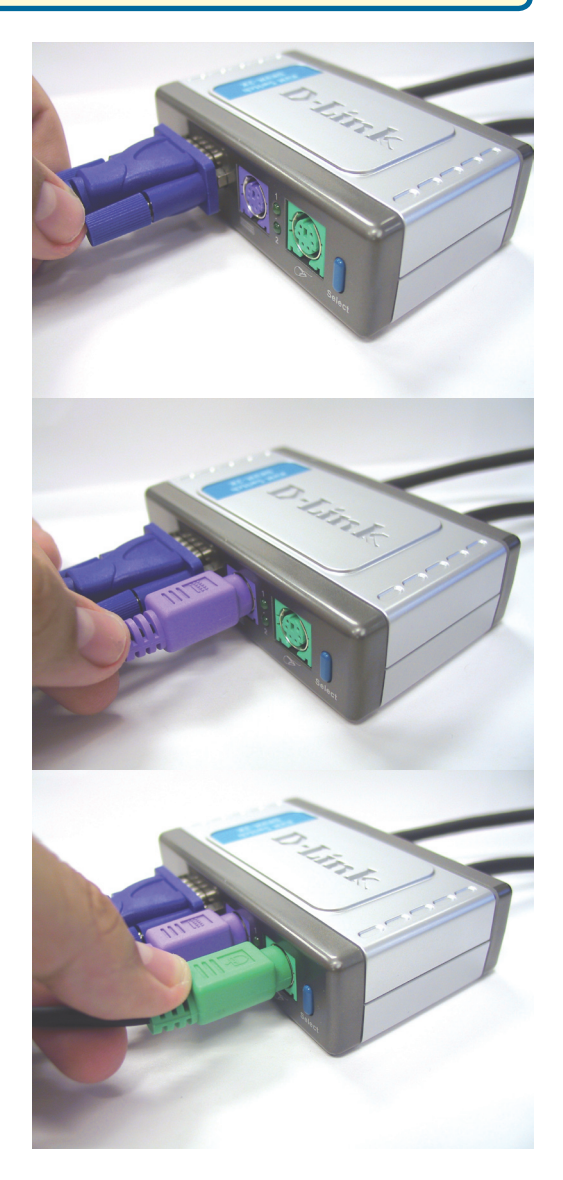

**Installation av din DKVM-2K**

Följande steg gäller båda de datorer som du använder med din DKVM-2K.

 Fäst den inbyggda monitorkabeln hos din DKVM-2K vid VGAporten på baksidan av din dator.

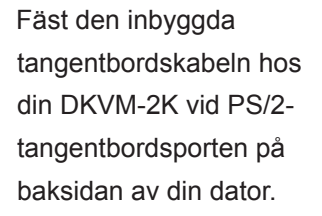

Fäst den inbyggda muskabeln hos din DKVM-2K vid PS/2 musporten på baksidan av din dator.

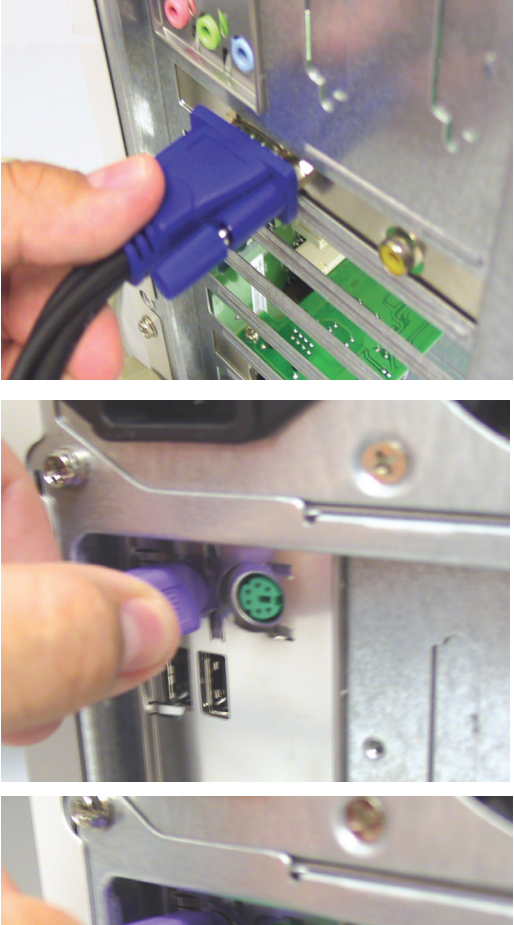

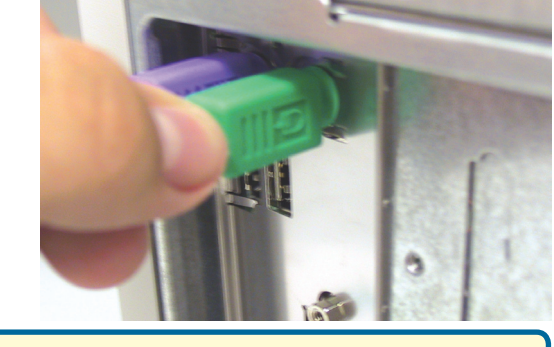

**Type A Starta alla dina anslutna datorer efter att du slutfört installationen av din DKVM-2K.**

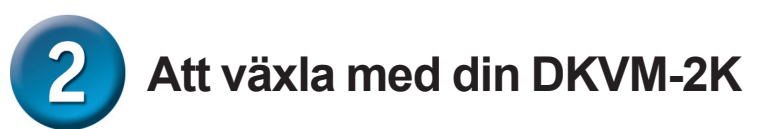

Din DKVM-2K har en valknapp, **Select (Välj)**, placerad på frontpanelen och **Hot Keys (snabbtangenter)** för att växla snabbt och enkelt mellan dina datorer.

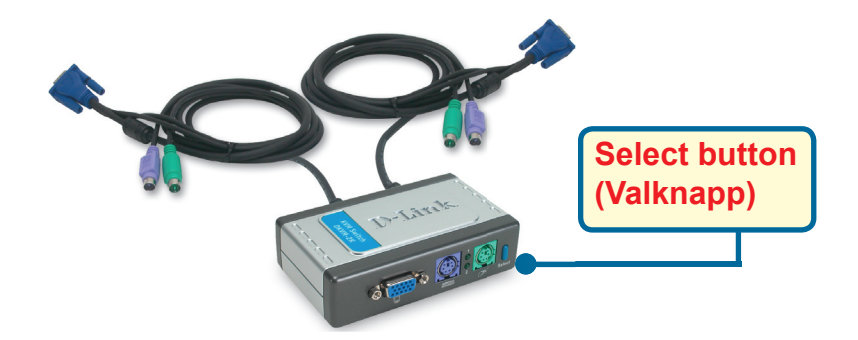

Du kan också använda ditt tangentbord för att växla mellan dina datorer. **Tryck på tangenten Scroll Lock två gånger för att aktivera växlingsläget med snabbtangenterna.** Ett pip bekräftar att snabbtangentsläget är aktiverat.

## **Snabbtangentsmeny Scroll Lock + Scroll Lock + 1** : Växlar till PC 1 **Scroll Lock + Scroll Lock + 2** : Växlar till PC 2 **Scroll Lock + Scroll Lock + S** : Aktiverar Auto Scan Mode (läge för automatisk skanning). Varje dator kommer att skannas var tionde sekund. **Scroll Lock + Scroll Lock + ESC** : Går ur Auto Scan Mode (läge för automatisk skanning) och Hot Key Mode (snabbtangentsläget).  **Scroll Lock + Scroll Lock + M**: Återställer musen och tangentbordet.

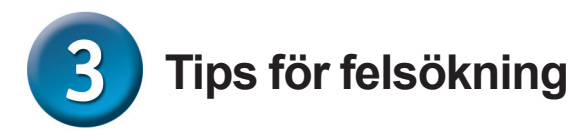

#### **Tangentbord**

Om ditt tangentbord inte fungerar, inte detekteras eller om det uppstår ett fel med tangentbordet vid startandet av datorn, kontrollera följande:

- Försäkra dig om att tangentbordet är korrekt anslutet till datorn och till din DKVM-2K. Kontrollera att tangentbordet är anslutet till rätt PS/2-tangentbord sport och inte till PS/2-musporten.
- Kontrollera att tangentbordet fungerar när det ansluts direkt till datorn. Du kan behöva stänga av din dator för att genomföra detta.
- Läs den dokumentation som medföljde ditt moderkort och förvissa dig om att PS/2-tangentbordsportens IRQ är aktiverad. Detta kan för de flesta datorer konfigureras i BIOS-konfigurationen.
- Testa med ett annat tangentbord.

#### **Mus**

Om din mus inte fungerar, inte detekteras eller om det uppstår ett fel med musen vid startandet av datorn, kontrollera följande:

- Försäkra dig om att musen är korrekt ansluten till datorn och till din DKVM- 2K. Kontrollera att musen är ansluten till rätt PS/2-musport och inte till PS/2-t angentbordsporten.
- Kontrollera att musen fungerar när den ansluts direkt till datorn. Du kan behöva stänga av din dator för att genomföra detta.
- Läs den dokumentation som medföljde ditt moderkort och förvissa dig om att PS/2-musportens IRQ är aktiverad. Detta kan för de flesta datorer konfigureras i BIOS-konfigurationen.
- Testa med en annan mus.
- Om musens rörelser är slumpmässiga när du växlar mellan datorerna, prova att starta om din dator.
- Kontrollera att dina datorer inte har fler än en drivrutin för mus installerad (kontrollera dina filer config.sys och autoexec.bat för Windows) och att du använder den senaste versionen av drivrutinen.
- Om en speciell mus används, såsom en trådlös mus eller en mus med skrollhjul: förvissa dig om att du använder generiska PS/2-musdrivrutiner. En ickestandard PS/2-mus kan ha tillägg i PS/2-protokollet som inte stöds av din DKVM-2K.
- Rör inte musen och tryck inte på någon av dess knappar när du växlar mellan datorerna.
- Prova att återställa musen genom att först koppla ur den från din DKVM-2K i ungefär 3 sekunder och sedan återansluta den.

#### **Bild**

Om bilden på din skärm inte är tydlig, kontrollera följande:

- Kontrollera att alla monitorkablar är ordentligt anslutna.
- Prova att minska upplösningen och uppdateringsfrekvensen hos din bildskärm
- Testa en kortare kabel.

## **Teknisk Support**

På vår hemsida kan du hitta mer information om mjukvaru uppdateringar och annan användarinformation.

D-Link tillhandahåller teknisk support till kunder i Sverige under hela garantitiden för denna produkt.

#### **Teknisk Support för kunder i Sverige:**

#### **D-Link Teknisk Support via telefon:**

08-585 36 841 Vardagar 08.00-22.00

#### **D-Link Teknisk Support via Internet:**

http://www.dlink.se email:support@dlink.se

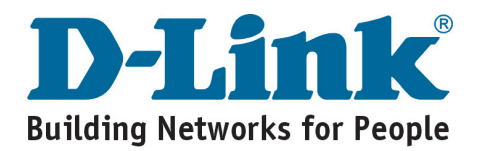